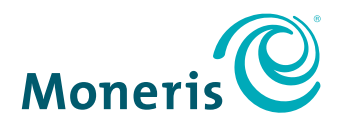

#### **BE PAYMENT READY**

# **MONERIS®** iCT250

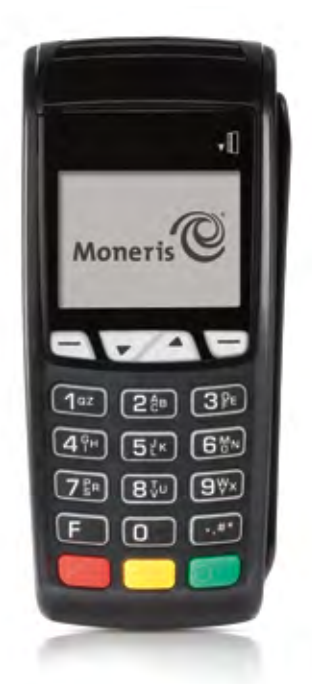

### Reference Guide

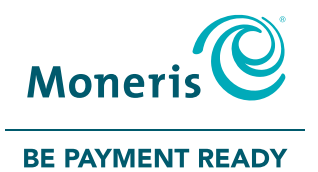

# Need help?

Web: **[moneris.com/support](http://www.moneris.com/support )** Toll-free: **1-866-319-7450**

Record your Moneris merchant ID here:

# Contents

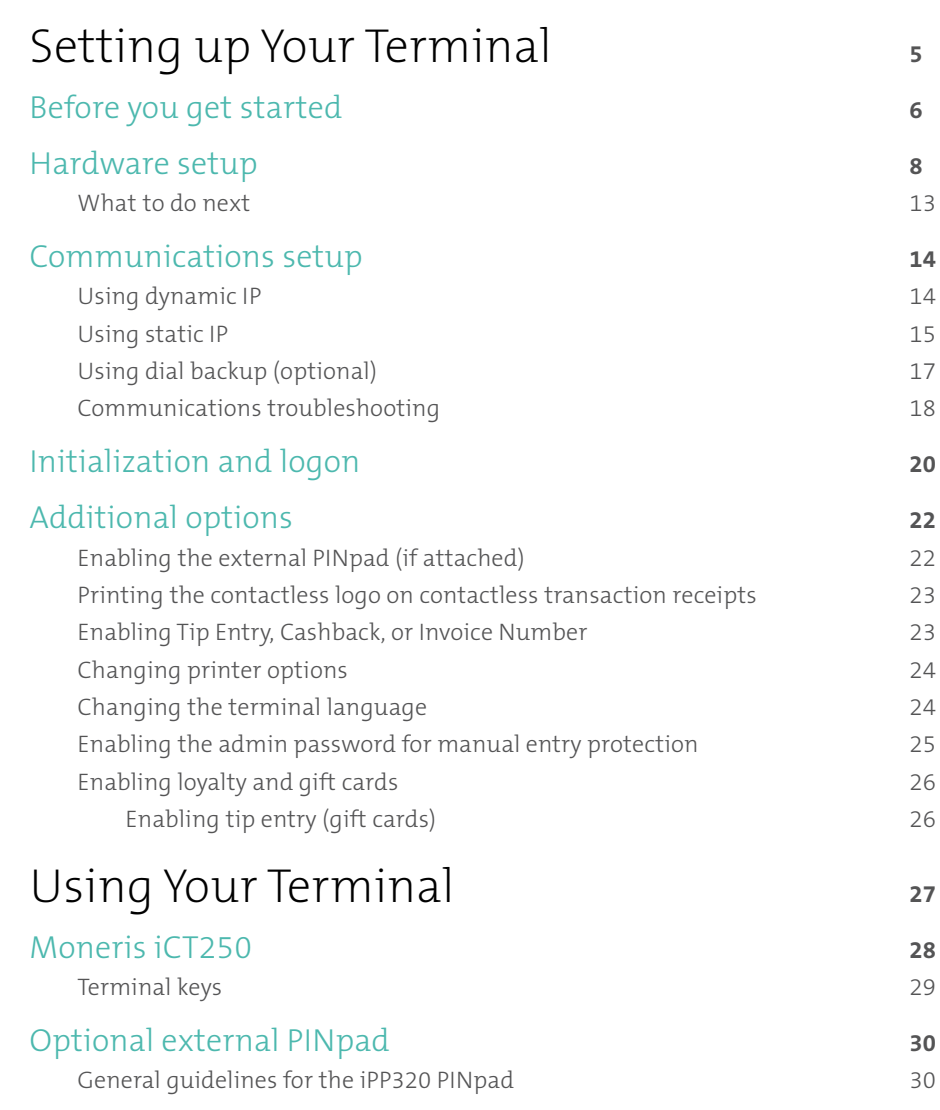

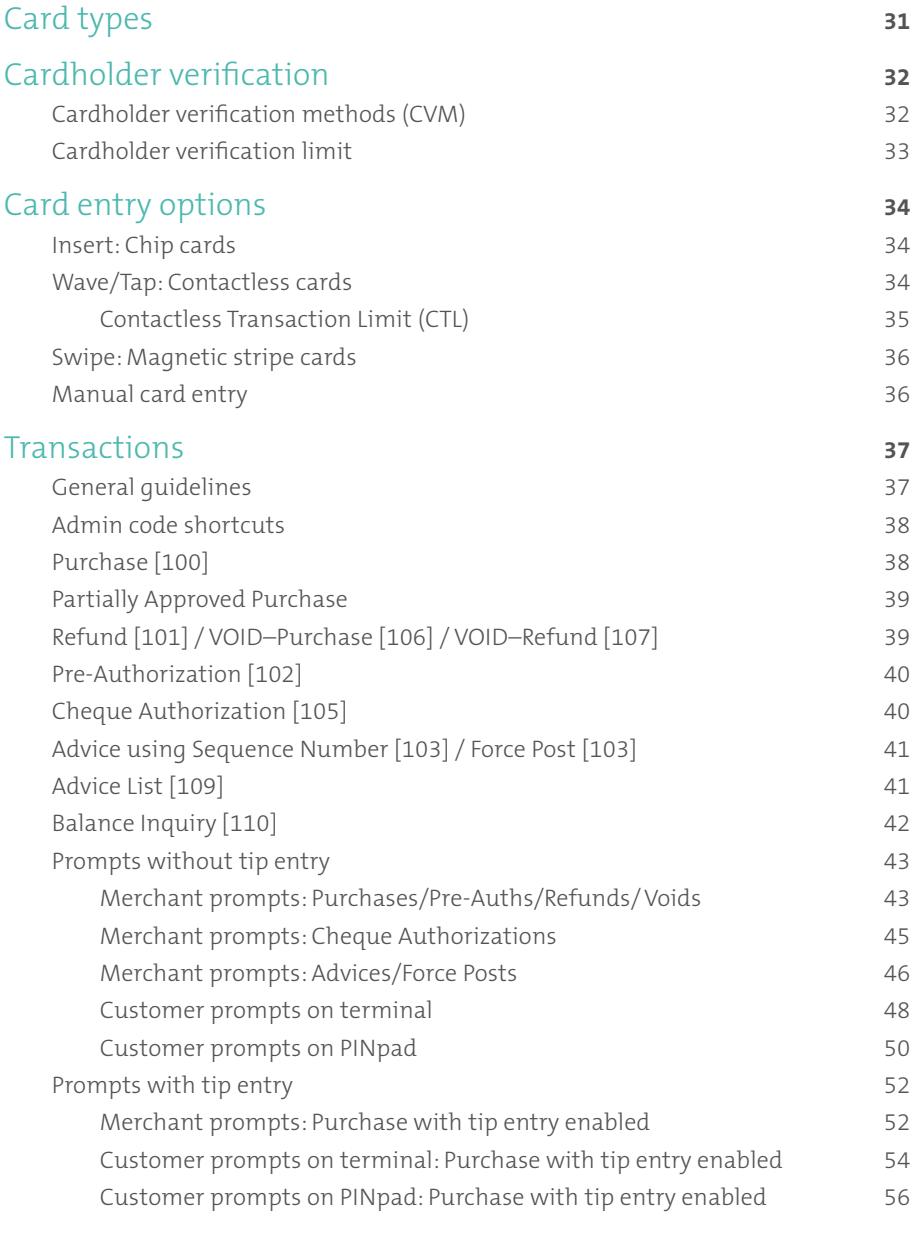

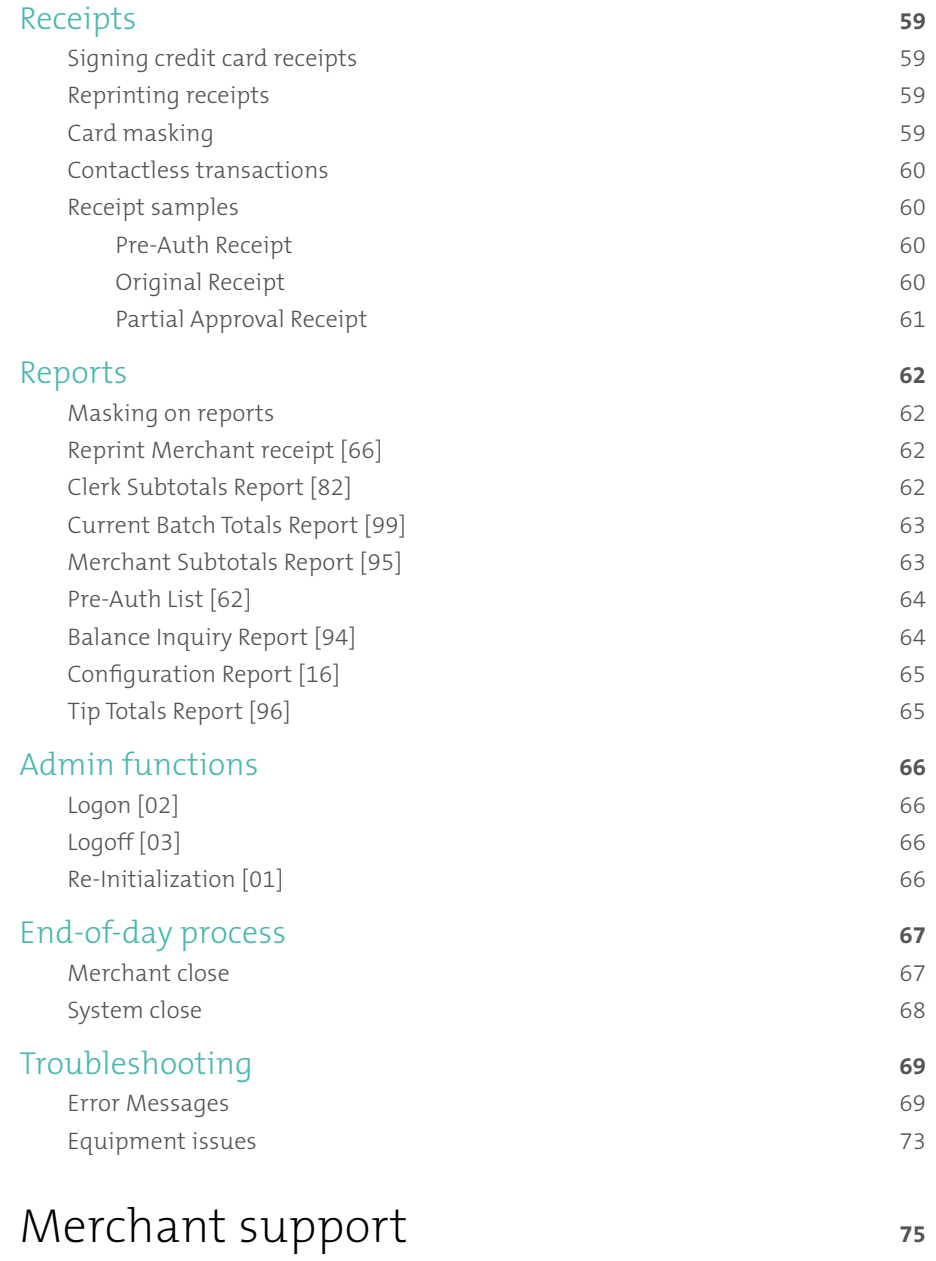

# Setting up Your Terminal

In this section, we go over everything you need to know to set up your iCT250 terminal.

You can also view our setup videos online at **[moneris.com/support](http://moneris.com/support)**.

# Before you get started

- 1. Please confirm that you received all the necessary items in your Welcome Kit. See page 7.
- 2. If your terminal will communicate with the Moneris host over high-speed Ethernet, review the Moneris *IP Readiness Checklist* (available at **[moneris.com/checklist](http://moneris.com/checklist)**) to ensure that your Ethernet service is ready to support your terminal.
- 3. Make sure you have the following information:
	- Your 13-digit Moneris **Merchant ID** (found in your Welcome Email).
	- Settlement responsibility (found in your Welcome Email): **System Close** (Moneris closes your batch at the end of each day) or **Merchant Close** (you are responsible for closing your batch at the end of each day).
	- Optional features e.g. **gift cards**, **loyalty cards**, **Ernex Terminal ID** (found in your Moneris Gift & Loyalty Welcome Letter).

If any of the above required elements are missing, please call Moneris Customer Care at **1-866-319-7450**.

- 4. Do one of the following:
	- **If you are setting up a standalone terminal** (with or without an external iPP320 PINpad): Proceed to *Hardware setup* on page 8.
	- **If you are setting up a semi-integrated terminal** to work with your electronic cash register (ECR): Refer to the *Using Your Semi-integrated Terminal: Moneris iCT250* guide available at **[moneris.com/support](http://moneris.com/support)**, and follow the instructions in the *IMPORTANT: READ FIRST* section of that guide.

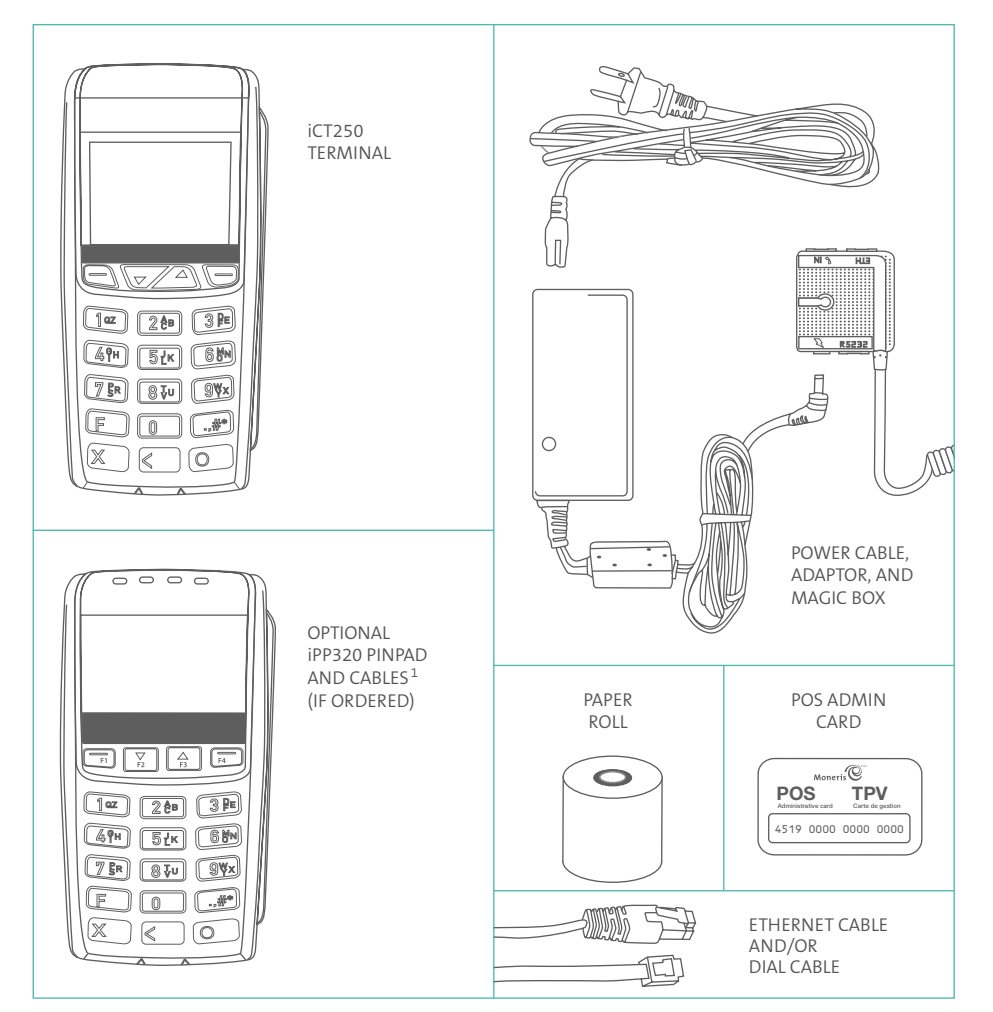

1If you are setting up the terminal to work as a semi-integrated device with your electronic cash register (ECR), please note that the iPP320 PINpad is not supported (i.e., a semi-integrated terminal cannot be used in conjunction with an attached iPP320 PINpad).

## Hardware setup

Magic box with Ethernet cable

Follow these instructions to set up your terminal hardware. If your location does not have Ethernet networking, skip to step 2 to setup a dial connection.

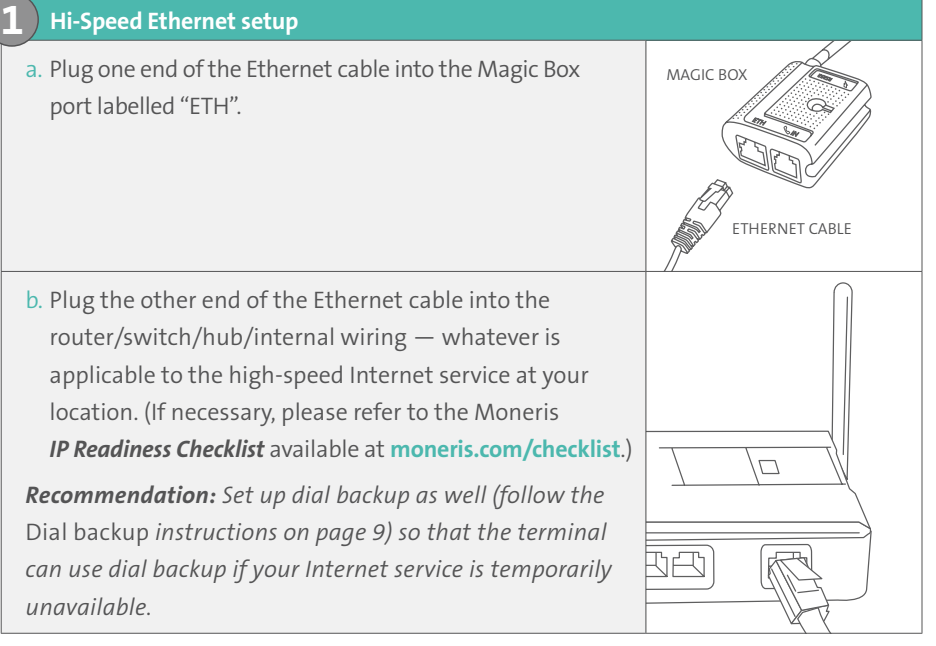

#### **Dial backup (optional) 2**

- a. Plug one end of the dial cable into the Magic Box port labelled " $\bigodot$  IN".
- b. Plug the other end of the dial cable into an analog phone jack.

*Recommendation: Use a dedicated phone line for the terminal. Sharing the line with another device (e.g., a fax machine) can cause communication problems.*

- c. Do one of the following:
	- If you ordered an external PINpad, go to step 3, "Connect the external iPP320 PINpad " on page 10.
	- If you did not order an external PINpad, go directly to step 4, "Connect the two-part power supply cable" on page 11.

DIAL CABLE

MAGIC BOX

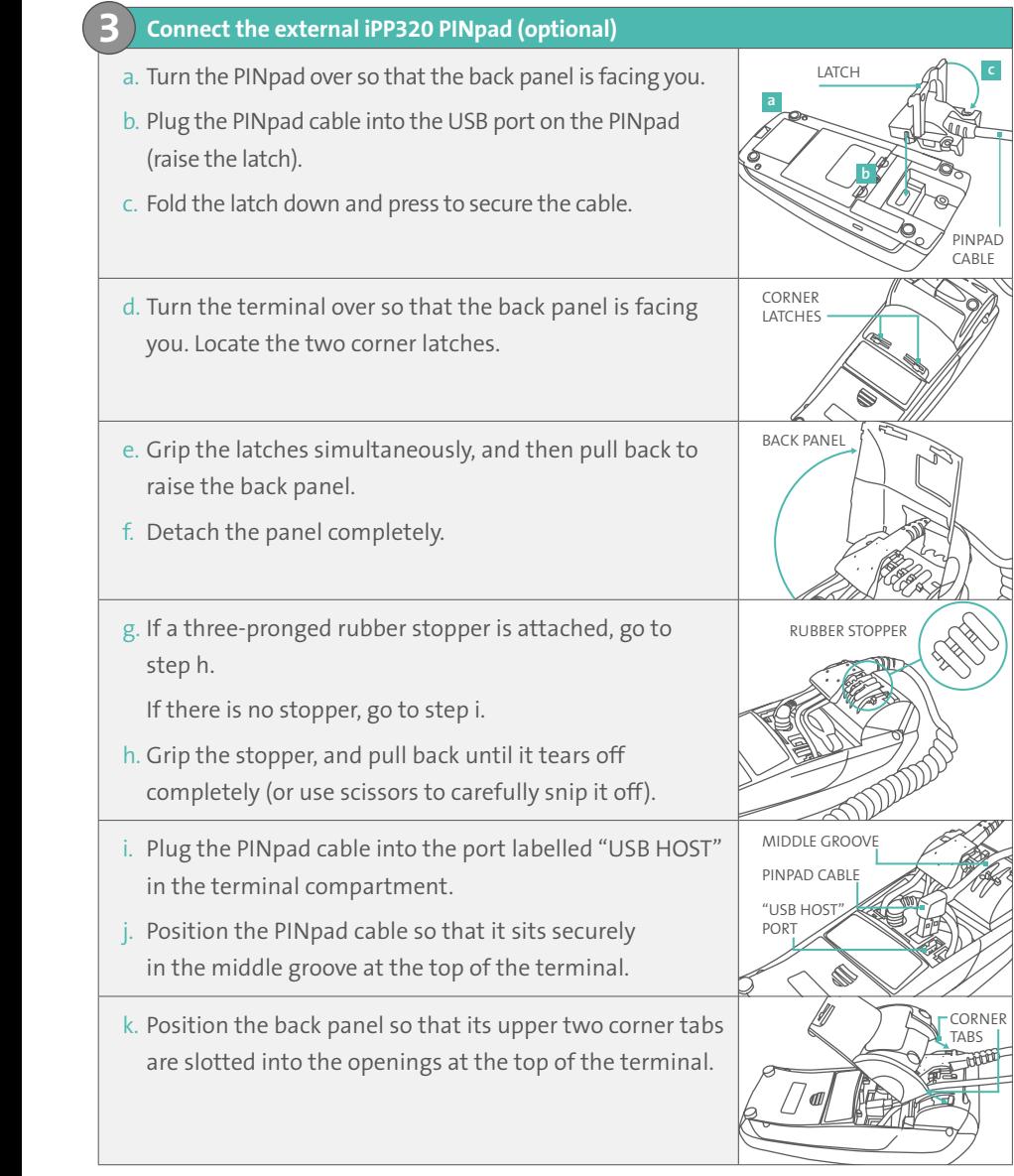

p3\_step3-abc\_pinpad-connect.jpg

#### **Connect the external iPP320 PINpad (optional) – continued 3**

l. Close the back panel until it snaps shut. (The PINpad cable should be secured as it passes through the middle opening between the closed panel and the terminal.)

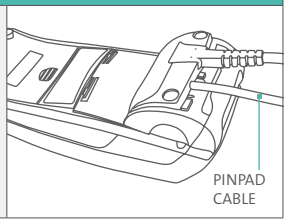

m.Go to step 4 below.

 $\sum_{i=1}^{n}$ 

F ⊨

#### **Connect the two-part power supply cable 4**

- a. Insert the plug connector into the adaptor box to form the complete power cable.
- b. Insert the power cable's barrel connector into the Magic Box's circular port labelled with the power symbol " $\sum$ ".

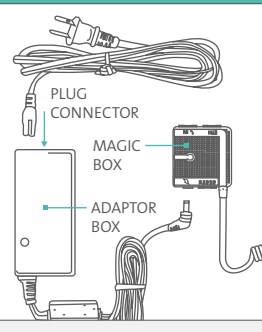

c. Plug the other end of the power cable into a power source. The terminal (and external iPP320 PINpad if attached) will power on.

 *Recommendations: Always plug the power cable into the power source last to avoid power surges. Use a power bar equipped with surge protection if possible. Do not use the power cable from your existing terminal, as it may damage your new terminal.*

 **Important: You must use the exact power adaptor and cables provided by Moneris to work with the Moneris iCT250 terminal. Failure to do so may affect the operability of, or cause damage to, the equipment.**

- d. Wait for the terminal to display TERMINAL SETUP REQUIRED.
	- If you attached an external PINpad, wait for it to display the CPX version screen as shown here.
- e. Go to step 5, "Install the paper roll" on page 12.

<RS232> ###### ######

CPX##.##

#### **Install the paper roll 5**

a. Lift the printer latch up, and then pull back to open the lid and expose the paper well.

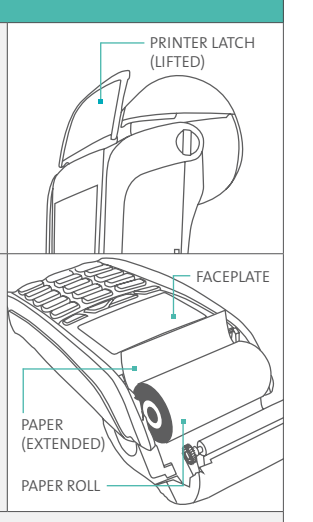

- b. Insert the paper roll into the paper well with the loose end unrolling from the bottom of the roll toward the front of the terminal.
- c. Unroll enough paper to extend at least one inch (2.5 cm) past the faceplate.
- d. Close the lid, and press down to snap it back into place so that the extended paper is pressed securely against the closed lid and the faceplate.

 *Note: To advance the paper from the printer when the lid is closed, you must press and hold down the yellow key when the terminal is powered on. DO NOT attempt to manually advance the paper by pulling it as this will damage the printer.*

#### What to do next

Your hardware setup is complete. The next step is to configure the terminal, and the external PINpad if applicable. Choose one of the options below.

If you are setting up the terminal to work as:

- a standalone device with an external PINpad, proceed to *Enabling the external PINpad* on page 22;
- a standalone device without an external PINpad, proceed to *Communications setup* on page 14;
- a semi-integrated device with your ECR, refer back to your *Using Your Semi-integrated Terminal: Moneris iCT250* guide, and continue the applicable overview setup procedure beginning at step 3, "Enable Semi-Integrated mode on the terminal...".

## Communications setup

Your terminal must be configured to communicate with the Moneris host.

1. Do one of the following based on your requirements:

- If you are using dynamic IP as default, proceed to *Using dynamic IP* below.
- If you are using static IP as default, proceed to *Using static IP* on page 15.
- If you are using dial as default, proceed to *Using dial backup* on page 17.

#### **Tips for moving through the menus**

- Press the  $\blacksquare$  key to answer "yes" to any questions or to scroll down.
- Press the  $\bigcirc$  key to answer "no" or to scroll up.
- Press the green  $\mathbb{R}$  key to select a menu item or finish entering information and move on to the next step.

#### Using dynamic IP

- 1. Press the  $\blacksquare$ <sup>\*</sup> key twice, key in 08, and press the green  $\blacksquare$  key.
- 2. Press the green **EV** key to select **COMMS TYPE**.
- 3. Scroll down to **ETHERNET**, and press the green **the last of the structure**
- 4. When the **ETHERNET SETUP** menu appears, press the red **X** key.
- 5. When the terminal displays TCP HOST CONNECTION OK PRESS OK, press the green **key.** key.
	- If TCP CONNECTION FAILED or HOST CONNECTION FAILED appears, see page 18 for troubleshooting.
- 6. When the terminal displays TERMINAL SETUP REQUIRED or REINITIALIZATION REQUIRED, do one of the following:
	- If you are using dial backup and need to enter a prefix (e.g., 9) to connect to an outside line, proceed to *Using dial backup* on page 17.
	- If you are not using dial backup or you are but do not need to enter a prefix, proceed to *Initialization and logon* on page 20.

### Using static IP

Contact your Internet Service Provider (ISP) to gather the following information: the terminal's IP address, Mask ID, Gateway address, and DNS addresses.

*Note: If you are configuring the terminal to work as a semi-integrated device with your ECR, you will also need to know the Port number that the ECR is configured to use to communicate with the terminal.*

- 1. Press the **key twice**, key in **08**, and press the green **key.** key.
- 2. Press the green **Fig.** key to select **COMMS TYPE**.
- 3. Scroll down to **ETHERNET**, and press the green **the last of the state**
- 4. Press the green key to select **TERMINAL SETUP**.
- 5. Press the green key to select **TERMINAL TYPE**.
- 6. Scroll down to **STATIC**, and press the green **Full** key.
- 7. When the TERMINAL SETUP menu appears, enter the static IP information as follows: *Note: To enter a decimal point, press the 0 (zero) key and then press the*  $\mathbb{R}^n$  key.
	- a. Scroll down to **TERMINAL ADDR**, and press the green **the key. Then key in the terminal's IP address**, and press the green **Fig.** key.
	- **b.** Scroll down to MASK ID, and press the green  $\mathbb{F}_{\mathbb{F}}$  key. Then key in the terminal's **Mask ID**, and press the green **Key.**
	- **c.** Scroll down to **GATEWAY**, and press the green **the law key. Then key in the terminal's Gateway Address**, and press the green **Fig.** key.
	- d. Do one of the following:
		- **If you setting up a standalone terminal (with or without an external PINpad):** Skip this step, and go directly to step 8.
	- **If you are setting up the terminal to work as a semi-integrated device with your ECR:** Scroll down to **PORT NUMBER**, and press the green **the key.** Then **key** in the **Port Number that the ECR is using to communicate with the terminal**, and press the green  $\Box$  key.
- 8. Press the red  $\mathbb{X}$  key once to return to the ETHERNET SETUP menu.
- 9. Enter the terminal's DNS address information:
	- a. Scroll down to **DNS SETUP**, and press the green **the key.**
	- b. Scroll down to **PRIM ADDRESS**, and press the green key. **Key in the terminal's Primary DNS Address**, and press the green **Fig.** key.
	- c. Scroll down to **SEC ADDRESS**, and press the green key. **Key in the terminal's Secondary DNS Address**, and press the green **the key.**
- 10. Press the red  $x$  key twice.

The REBOOT TERMINAL message appears, and then the terminal reboots.

- 11. When the terminal displays TERMINAL SETUP REQUIRED or REINITIALIZATION REQUIRED, go to the next step.
- 12. Press the **key twice, key in 13**, and press the green **the key.**
- 13. When the ETHERNET SETUP menu appears, press the red  $\mathbb{X}$  key once.
- 14. When the terminal displays TCP HOST CONNECTION OK PRESS OK, press the green **key.** 
	- If TCP CONNECTION FAILED or HOST CONNECTION FAILED appears, see page 18 for troubleshooting.
- 15. When the terminal displays TERMINAL SETUP REQUIRED or REINITIALIZATION REQUIRED, do one of the following:
	- If you are using dial backup and need to enter a prefix (e.g., 9) to connect to an outside line, proceed to *Using dial backup* on page 17.
	- If you are not using dial backup or you are but do not need to enter a prefix, proceed to *Initialization and logon* on page 20.

### Using dial backup (optional)

If you do not need to enter a prefix (e.g., 9) to connect to an outside line, proceed directly to *Initialization and logon* on page 20. If you need to enter a prefix to connect to an outside line, follow these steps.

- 1. Press the  $\mathbb{R}$  key twice, key in **15**, and press the green  $\mathbb{R}$  key.
- 2. Press the green **Fig.** key to select **PREFIX**.
- **3. Key in the Prefix number (e.g. 9)**, and press the green  $\mathbb{F}_4$  key.
- 4. Press the red  $\mathbb{X}$  key twice.

When the terminal displays TERMINAL SETUP REQUIRED or REINITIALIZATION REQUIRED, proceed to *Initialization and logon* on page 20.

### Communications troubleshooting

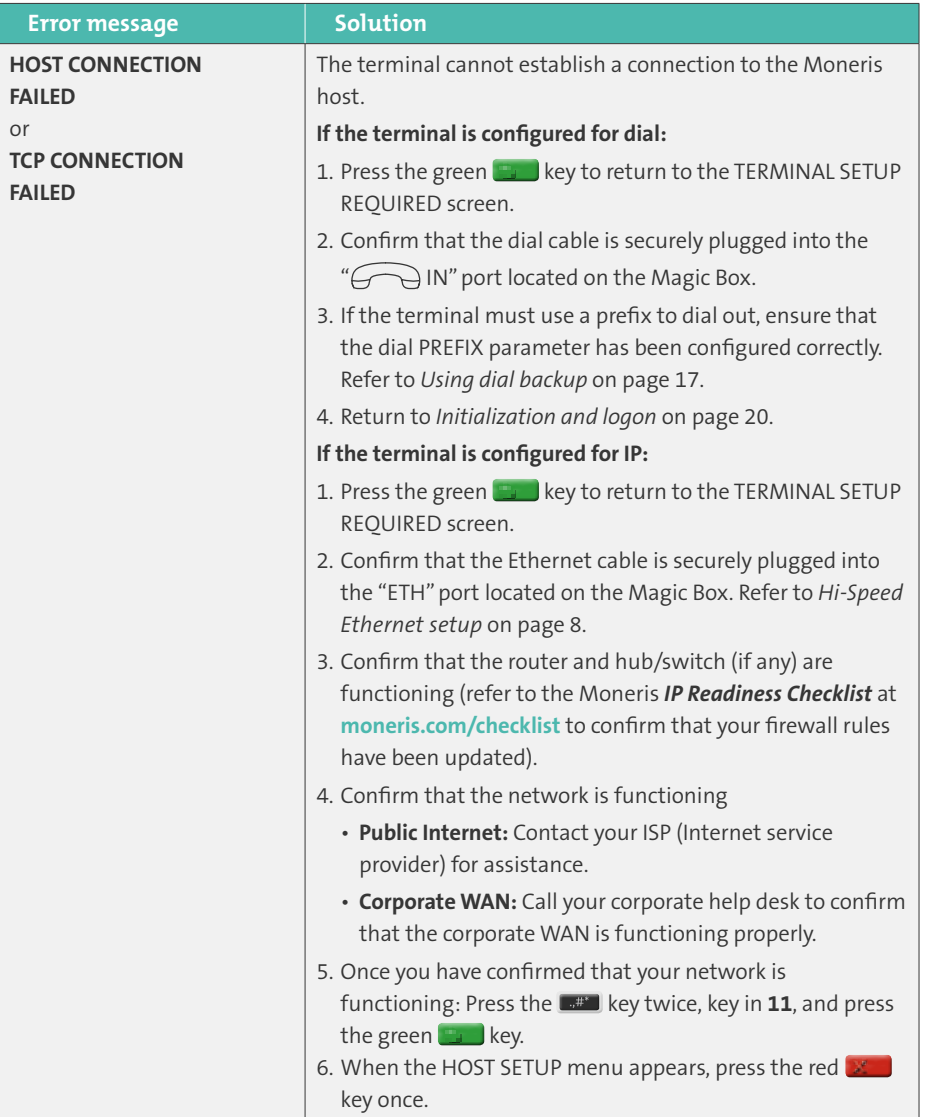

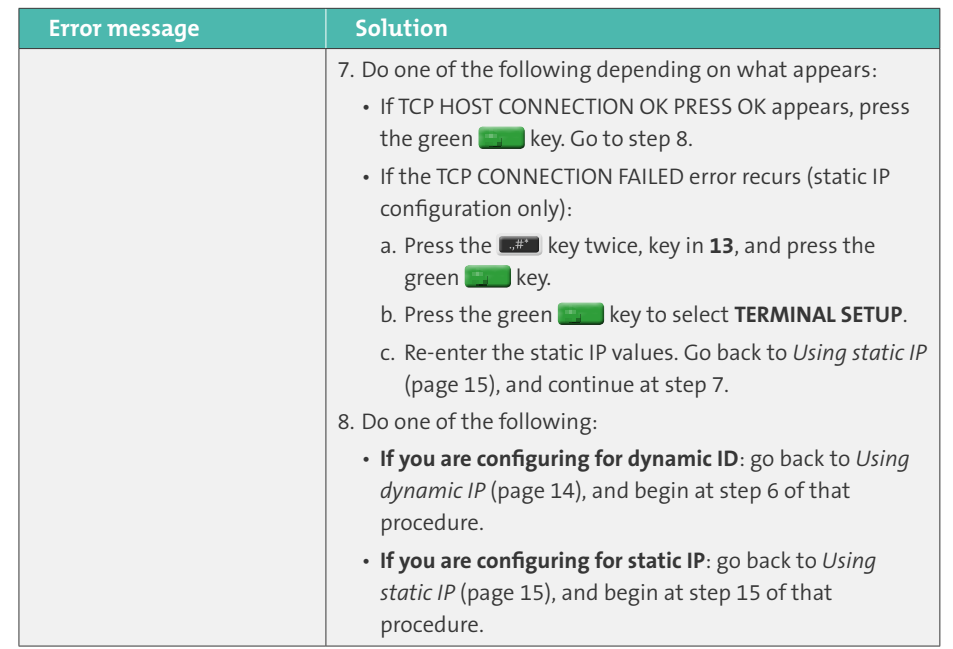

# Initialization and logon

Before processing any transactions, you must initialize your terminal with the Moneris host and logon.

1. Do one of the following:

- **If you are setting up a standalone terminal** (with or without an external PINpad): Go directly to step 2.
- **If you are setting up a semi-integrated terminal to work with your ECR**: Refer back to your *Using Your Semi-integrated Terminal: Moneris iCT250* guide, and continue the applicable overview setup procedure beginning at step 5, "Configure the terminal-to-ECR communications parameters…".
- 2. Press the  $\mathbb{R}^*$  key twice, key in **01**, and press the green  $\mathbb{R}$  key.
- 3. When MERCHANT ID appears, key in your current 13-digit **merchant ID**, and press the green **key**.
- 4. When PHONE NUMBER appears, key in the number as follows, and press the green **E.** key.

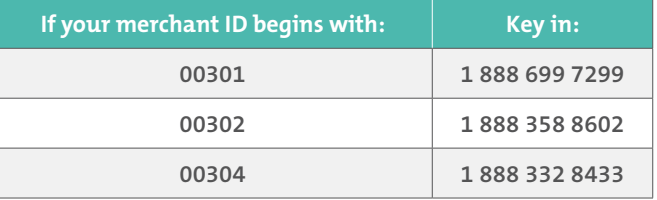

- 5. Wait while the terminal communicates with the Moneris host. Over the next few moments, the screen will display SENDING, RECEIVING, and PROCESSING.
	- If SWIPE ADMIN CARD appears, **swipe one of the white POS Admin cards** (provided with your new terminal).
- 6. Wait while the terminal communicates with the Moneris host to log on.
- 7. If the initialization and logon are successful, the terminal screen should display one of the following READY screens (which will always display when your terminal is ready to be used):
	- **Standalone terminal:**

PURCHASE ENTER AMOUNT appears on the terminal. (If an external PINpad is attached, WELCOME/BONJOUR appears on the PINpad.)

• **Semi-integrated terminal:**

WELCOME/BONJOUR appears on the terminal.

8. If you need to advance the paper from the printer, you must press and hold down the yellow  $\leq$  key when the terminal is powered on.

 *Note: Once the paper roll is installed and the printer lid is closed, DO NOT attempt to manually advance the paper by pulling it as this will damage the printer.*

9. Your terminal is ready to process transactions.

# Additional options

There are several options that you can choose to enable on your terminal to enhance its functionality.

*Note: All instructions in this section begin at the terminal's READY screen.*

### Enabling the external PINpad (if attached)

**Important: If you are setting up your terminal as a semi-integrated device to work with your ECR, do not follow these steps to enable an external PINpad. The PINpad option is not supported in Semi-Integrated mode.**

- 1. Unplug the terminal's power cable from the power source and then replug it to restart the hardware.
- 2. On the PINpad, do the following:

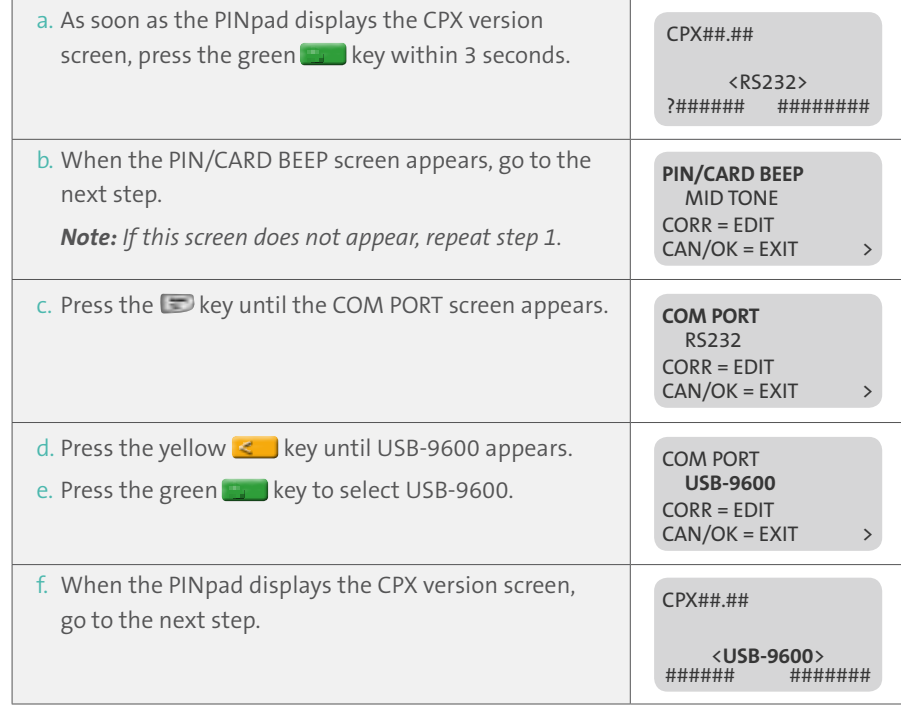

- 3. On the terminal, do the following:
	- a. Press the  $\mathbb{R}^n$  key twice, key in **08**, and press the green  $\mathbb{R}^n$  key.
	- **b.** Scroll up to **EXT PINPAD**, and press the green **the key.**
	- c. When ENABLE EXTERNAL PINPAD? appears, press the  $\Box$  key (YES).
- 4. Wait for the PINpad to display WELCOME/BONJOUR.
- 5. When the terminal displays TERMINAL SETUP REQUIRED, proceed to *Communications setup* on page 14.

### Printing the contactless logo on contactless transaction receipts

When this feature is enabled, the contactless logo will be printed on all contactless transaction receipts.

- 1. Press the **key twice**, key in **08**, and press the green **the key.**
- 2. Scroll up to **CTLS LOGO**, and press the green **Fig.** key.
- 3. Scroll to **ENABLE**, and press the green **Key.**
- 4. Press the red  $x k$  key twice to return to the READY screen.

#### Enabling Tip Entry, Cashback, or Invoice Number

- 1. Press the  $\blacksquare$  key twice, key in **08**, and press the green  $\blacksquare$  key.
- 2. Use the  $\bigcirc$  key to scroll down to the option that you want to enable (e.g. TIP ENTRY, CASH BACK or INVOICE NUMBER), and press the green  $\mathbb{R}$  key.
	- If you are enabling tip entry, follow these additional steps:
	- a. Scroll to a tip entry type (TIP BY AMOUNT or TIP BY PERCENT or TIP BY \$ AND %), and press the green  $\Box$  key.
	- b. Press the red  $x$  key once, and then go to step 4.
- 3. Enable the option by pressing the  $\Box$  key (YES).

4. Press the red **X** key twice to return to the READY screen.

*Note: To change the default values for the tip and cashback options, or to enable enhanced tip prompting, refer to the* **iCT250 Operating Manual** *in WebHelp format at*  **[moneris.com/support](http://www.moneris.com/support)***.*

#### Changing printer options

The printer is set up to automatically print the second receipt 10 seconds after it prints the first receipt.

*Note: If you don't want to wait, simply press the green key to print the second receipt immediately.* 

To change this setting:

- 1. Press the **key twice**, key in **14**, and press the green **the key.**
- 2. Scroll down to **PRINT DELAY**, and press the green **the last of the last of the last of the last of the last of the last of the last of the last of the last of the last of the last of the last of the last of the last of**
- 3. Key in the **number of seconds** that the printer should wait before automatically printing the second receipt and press the green  $\mathbb{R}$  key.

*Note:* If you key in 99, the printer will always wait until the green *All all key is pressed before printing the second receipt.*

- 4. Press the green **Fig.** key to return to the PRINTER CFG menu.
- 5. Press the red  $x = k$  key twice to return to the READY screen. *Note: Shop for point-of-sale supplies and paper online at* **[sh](http://www.shop.moneris.com)op.moneris.com***.*

#### Changing the terminal language

- 1. Press the  $\mathbb{R}^*$  key twice, key in **04**, and press the green  $\mathbb{R}^*$  key.
- 2. Scroll to a language, and press the green  $\mathbb{R}$  key.
- 3. Press the red  $x$  key twice to return to the READY screen.

### Enabling the admin password for manual entry protection

This parameter protects the manual entry of card information on the terminal keypad. By default, a POS Admin card (shipped with your terminal) must be swiped any time card information is manually entered in order to continue the transaction. Moneris recommends that you change this parameter by setting up an admin password to be entered instead of swiping the POS Admin card. To change this parameter and set up an admin password, follow these steps.

- 1. Decide on your password:
	- It must be 5 to 10 numbers.
	- Do not use consecutive numbers such as 12345 or 98765, or repeating numbers such as 22233.
	- You will have 60 seconds to enter it.
- 2. From the READY screen, press the **Ready state key twice, key in 22**, and press the green **Ready containst and the set of the set of the set of the set of the set of the set of the set of the set of the set of the set of**
- 3. When SWIPE ADMIN CARD appears, swipe your POS Admin card. The ENABLE PSWD? prompt appears.
- 4. Select **YES** by pressing the  $\Box$  key.

The ENTER NEW 5-10 DIGIT ADMIN PSWD prompt appears.

*Note: You have 60 seconds to enter the password.*

- 5. Key in the password you decided on in step 1, and press the green  $\blacksquare$  key. The RE-ENTER NEW ADMIN PASSWORD prompt appears.
- 6. Key in the password again and press the green  $\mathbb{F}_{\mathbb{F}}$  key.

The message ADMIN PASSWORD SET UP SUCCESSFULLY appears briefly on the terminal, followed by the SECURITY menu.

7. To return to the READY screen, press the red  $\mathbb{X}$  key twice.

For instructions on how to change the password after you have set it up or what to do if the password is locked, refer to the *iCT250 Operating Manual* in WebHelp format at **[moneris.com/support](https://www.moneris.com/support/)**.

### Enabling loyalty and gift cards

Didn't order a loyalty program and gift cards but would like to find out more? Please call us at **1-866-319-7450**.

- 1. Press the **Key** key twice, key in **310**, and press the green **key.** key.
- 2. Press the green key to select **ENABLE ERNEX**.
- 3. Press the **Result** key to select **YES**.
- 4. Press the green **Fig.** key to select **INITIALIZATION**.
- 5. Key in the **Ernex Terminal ID** and press the green  $\mathbb{F}_1$  key.
- 6. Wait while the terminal communicates with the Moneris host.
	- $\cdot$  If CLEAR TERMINAL STORAGE? appears, press the  $\rightarrow$  key to select **YES**.
- 7. The READY screen appears.
- 8. Your terminal is ready to process loyalty card and gift card transactions. For instructions on performing:
	- gift card transactions, refer to the *Using Your Terminal for Gift: Moneris iCT250* guide.
	- loyalty card transactions, refer to the *Using Your Terminal for Loyalty: Moneris iCT250* guide.

#### **Enabling tip entry (gift cards)**

- 1. Press the **Key** key twice, key in **310**, and press the green **the key.**
- 2. Scroll down to **TIP ENTRY**, and press the green **Example 2.** key.
- 3. Press the **Ney** to select **YES**.
- 4. Press the red  $x k$  key to return to the READY screen.

*Note: To change the default values for tip entry, or to enable enhanced tip prompting for gift cards, refer to the* **iCT250 Operating Manual** *in WebHelp format at*  **[moneris.com/support](http://www.moneris.com/support)***.*

# Using Your Terminal

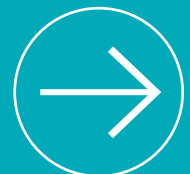

In this section, we go over everything you need to know to use your iCT250 terminal, including how to perform transactions and end-of-day processes.

# Moneris iCT250

Use this handheld, all-in-one terminal and PINpad to process transactions at the point of sale (POS).

When prompted, you (and sometimes your customer) will key in information on the terminal. If your customer is required to key in information, pass the handheld to the customer. When the customer has finished keying in the information, retrieve the terminal and complete the transaction.

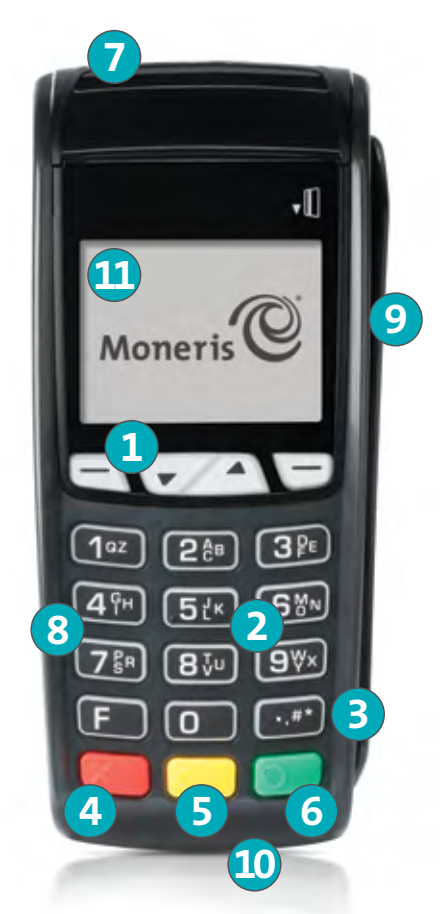

#### Terminal keys

#### **1 Function** keys  $\Box$

- Move through the menu items on the display.
- Select the option displayed above the key: e.g. if YES displays above the  $\blacksquare$  key, press that key to select YES. If  $\triangle$  displays above the  $\Box$  key, press that key to scroll up.
- To select an item, scroll through the list until the item is highlighted (e.g. LOGON vs.  $LOGON$  ), and then press the green  $\Box$  key.
- **2 Alphanumeric keys**
	- Key in numbers, letters and punctuation (with the **Admin** key).
- **3 Admin key**
	- Go to the MAIN MENU from the READY screen.
	- Select letters and punctuation (with alphanumeric keys).

#### **4** Red **Cancel key**

- Cancel a transaction.
- Move back one menu at a time.
- **5** Yellow **Correct key/Paper feed key**
	- Clear displayed data one character at a time.
	- Press key (hold down) to advance the receipt paper in the printer.

#### **6** Green **OK key**

- Accept displayed data.
- Submit data.
- Select highlighted menu item.
- **7 Printer**
	- To advance receipt paper, see label **5** above.
- **8 Keypad**
- **9 Magnetic stripe reader**
- **10 Chip reader**
- **11 Display screen/Contactless reader (internal)**

*Note: If the terminal's back light dims (keys lose their bright glow), press any key. The keys function even if the back light is dimmed.*

## Optional external PINpad Card types

If an optional Moneris iPP320 external PINpad is connected to the iCT250 terminal and your merchant account is configured for it, the customer uses the PINpad to input transaction information when prompted.

#### General guidelines for the iPP320 PINpad

- When the CONTINUE ON PINPAD prompt appears on the iCT250 terminal, pass the iPP320 PINpad to your customer.
- The customer follows the prompts on the PINpad.
- For contactless transactions, the TAP CARD prompt always appears on the PINpad.
- Keep the terminal in front of you to complete the transaction.
- The PINpad displays WELCOME/BONJOUR while in its idle state.

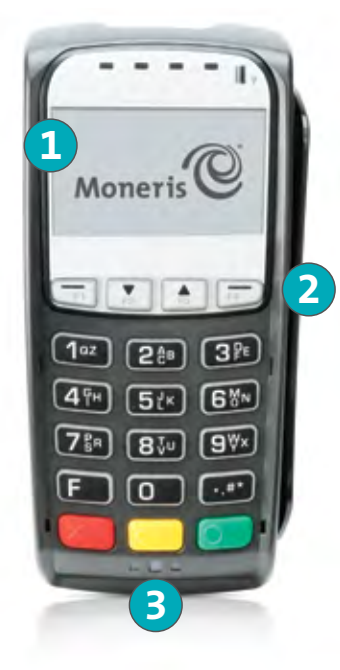

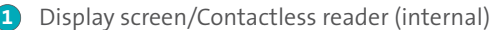

- **2** Magnetic stripe reader
- **3** Chip reader

The Moneris iCT250 supports the following card types and formats. These card types are not mutually exclusive. A single card can include a magnetic stripe, a chip, and contactless functionality.

#### **Magnetic stripe card**

- A card with a magnetic stripe
- The card is swiped on the magnetic stripe reader

#### **Chip card**

- A card with a chip
- The card is inserted into the chip reader

#### **Contactless card**

- In this guide, the term "contactless card" includes:
	- a card with contactless functionality; supported card brands include: Visa®, Mastercard®, American Express®, Discover®, and *Interac*®.
	- a mobile device, such as a smartphone, tablet or smartwatch.
	- other contactless-enabled items such as a key fob or a mobile tag.
- The card is tapped on the contactless reader.
- All contactless card formats and any related software are the responsibility of the cardholder (e.g. downloading a digital app from their financial institution).
- Cardholders with a mobile device (e.g. smartphone) are responsible for loading their card information into their digital wallet.

# Cardholder verification Cardholder verification limit

### Cardholder verification methods (CVM)

Many transactions require cardholder verification. This means your customer must provide proof that they are the valid cardholder by performing one of the cardholder verification methods below. The terminal will prompt your customer (or you) for the appropriate CVM.

When verification is required, follow these general guidelines:

- for a transaction where a card is swiped, the cardholder signs the merchant copy of the receipt.
- for a transaction where a card is inserted, the cardholder enters their PIN on the terminal (or on the external PINpad if applicable). In some cases, the cardholder may need to sign the merchant copy of the receipt.
- for a transaction where a card is tapped, the cardholder signs the merchant copy of the receipt.
- for a transaction where a mobile device is tapped, the cardholder enters their passcode on their mobile device. If the cardholder has already entered their passcode, they will not be prompted again during the transaction.

- This is the maximum dollar amount for performing a **tapped credit** transaction without cardholder verification.
- To determine the cardholder verification limit for a card, print a Configuration Report (see instructions on page 65). Look near the end of the report for the CVM LIMITS section, then look under each card type for the DOMESTIC CVM LIMIT.
- If the final transaction amount is greater than the limit specified (in the case of Visa, equal to or greater than) then the cardholder must perform one of the cardholder verification methods outlined on page 32.
- In most cases, this limit does not apply to:
	- Credit transactions where the card is swiped or inserted
	- *Interac* Debit transactions where the card is swiped or inserted

 These transactions require cardholder verification regardless of the transaction amount.

# Card entry options

### Insert: Chip cards

- 1. SWIPE OR INSERT CARD or SWIPE/INSERT/TAP CARD displays on the terminal or external PINpad if attached.
- 2. Either you or the customer inserts the card into the device's chip reader.
	- *Note: Unless the device prompts otherwise, do not swipe a chip card even if the card has a magnetic stripe.*
- 3. The customer may be prompted to **key in a PIN**.
- 4. The chip card must **remain inserted** until the REMOVE CARD prompt displays.

### Wave/Tap: Contactless cards

- 1. SWIPE/INSERT/TAP CARD displays on the terminal or external PINpad if attached.
- 2. The customer taps their card over the  $\mathbb{W}$  icon that appears on the display screen.

 *Note: The customer does not need to enter a PIN on the terminal or external PINpad. However, if the customer is using a mobile device, they may be directed to enter a passcode on their smartphone or tablet.*

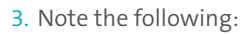

- Your merchant account must be configured for contactless functionality.
- Only Purchases, Refunds, and Balance Inquiries can be processed using a contactless card.

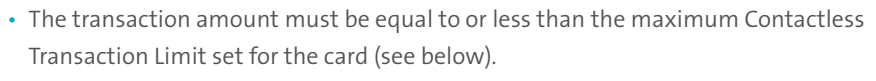

- The card must be within 0.5 in. (1.3 cm) of the screen, but it does not have to touch it.
- The card must be tapped or waved by itself (the customer cannot leave the card in their wallet and wave it in front of the screen).

#### **Contactless Transaction Limit (CTL)**

For each card type, there is a limit on the dollar value that can be processed as a contactless transaction.

• **Credit Cards (and some Debit cards):** To determine the CTL for a card, print a Configuration Report (see instructions on page 65). Look near the end of the report for the CVM LIMITS section, then look under each card type for the DOMESTIC TXN LIMIT. If this limit shows a value of 9999, then there is no contactless limit.

 *Note: If a contactless credit card is tapped for an amount that exceeds its maximum CTL, the terminal or PINpad will display CONTACTLESS TRANSACTION LIMIT EXCEEDED (see message on page 70).* 

- **Mobile Devices:** For Mastercard, look for the MC-M TXN LIMIT. If this limit shows a value of 9999, then there is no contactless limit for Mastercard on mobile devices. For all other cards, use the DOMESTIC TXN LIMIT as specified above.
- *Interac* **Flash Cards:** The maximum CTL is determined by the card and does not appear on any report.

 *Note: If an* Interac *Flash card is tapped for an amount that exceeds its maximum CTL, the terminal or PINpad will display TAP FAILED PLEASE INSERT OR SWIPE CARD (see message on page 72).*

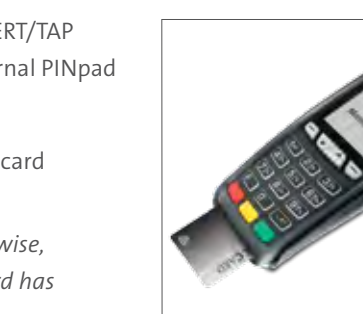

### Swipe: Magnetic stripe cards Transactions

- 1. SWIPE CARD or SWIPE OR INSERT CARD or SWIPE/INSERT/TAP CARD displays on the terminal or external PINpad if attached.
- 2. Swipe the card on the device's magnetic stripe reader.

 *Note: If the card has a chip and the terminal or external PINpad if attached is enabled to read chip cards, the card must be inserted into the chip reader.*

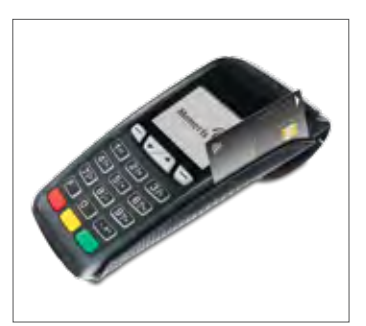

#### Manual card entry

If all available card entry methods fail, you may manually enter the card number for credit cards and some chip debit cards.

- 1. SWIPE CARD or SWIPE OR INSERT CARD or SWIPE/INSERT/TAP CARD displays on the terminal or external PINpad if attached.
- 2. **Key in the card number** on the terminal, and press the green **the** key.
- **3. Key in the card's expiry date (MMYY)** on the terminal, and press the green **the little** key.
	- If ENTER ADMIN PASSWORD appears, key in your admin password and press the green **key**.
	- If SWIPE ADMIN CARD appears, swipe your POS Admin card on the terminal.
	- If TAKE MANUAL IMPRINT OF CARD AND PRESS OK appears, take a manual imprint of the card, and press the green  $\Box$  key.

All instructions in this section begin at the READY screen. To access the READY screen from any other screen, press the red  $\mathbf{X}$  key repeatedly until the READY screen appears.

#### General guidelines

- 1. If the terminal is configured to use Ethernet, ensure that the Ethernet icon  $\pm\pm\frac{1}{2}$ (the top of the terminal display screen) is coloured green.
- 2. Determine the transaction to be processed (e.g. Purchase or Refund).
- 3. Establish the means of payment (credit or debit).
- 4. Enter the card data on the terminal or external PINpad if attached (see pages 34-36).
- 5. Follow the prompts\* (see pages 38-58).
- 6. Process receipts (see pages 59-61).

*\*Prompts may vary depending on variables such as terminal setup, merchant setup and card type.*

*Note: Some debit cards may display Cashback and/or Account Selection and PIN prompts after the device has been returned to you; hand the device back to the customer to respond to these prompts.*

#### Admin code shortcuts

To bypass scrolling through menus to select a transaction, use the Admin codes to jump directly to a transaction. Admin codes can be found in this section in square brackets beside the transaction name (e.g. **Logon [02]** means the Admin code for logging on is **02**).

#### **To use an Admin code:**

- 1. Press the  $\Box$  key until ENTER ADMIN CODE appears.
- **2. Key in the Admin code**, and press the green **the** key. The transaction appears.

**To print a list of all Admin codes:**

- 1. Press the  $\mathbb{R}^n$  key until ENTER ADMIN CODE appears.
- **2. Key in 40**, and press the green **the key.** The list is printed.

### Purchase [100]

Credit or debit purchase of goods or services.

- 1. If PURCHASE is the default, **key in a Purchase amount**. (If PURCHASE is not the default: Press the key, select **TRANSACTIONS**, select **PURCHASE**, and then **key in a Purchase amount**.)
- 2. Press the green  $\Box$  key.
- 3. Follow the merchant prompts:
	- If tip entry is disabled, follow the merchant prompts table on page 43.
	- If tip entry is enabled, follow the merchant prompts table on page 52.

### Partially Approved Purchase

A Partial Approval of a purchase transaction occurs when a cardholder pays for a purchase with a pre-paid credit card but the value on the pre-paid card is less than the purchase amount.

The amount on the pre-paid card is approved, i.e. part of the total purchase amount is approved. Prompts are displayed indicating how much of the purchase amount is still owed (e.g. AMOUNT DUE \$5.00). That amount can then be paid by another tender type, e.g. a credit or debit card.

### Refund [101] / VOID–Purchase [106] / VOID–Refund [107]

A Refund credits a customer's account. A Void cancels the original Purchase or Refund. *Note: Credit card Voids must be processed in the same batch as the original transaction.*

- 1. Press the key, select **TRANSACTIONS**, and then select the transaction (**REFUND** or **VOID-PURCHASE** or **VOID-REFUND**).
	- If SWIPE ADMIN CARD appears, swipe your POS Admin card.
- 2. Key in the **transaction amount**, and press the green **Fig.** key.
- 3. Follow the merchant prompts table on page 43.

*Note: To refund or void a partially approved purchase, use the TOTAL PAID amount on the Partial Approval receipt. See page 61.*

### Pre-Authorization [102]

Authorization if the final Purchase amount is unknown (e.g. hotel or car rental).

- 1. If PRE-AUTH is the default, **key in a Pre-Auth amount**. (If PRE-AUTH is not the default: Press the key, select **TRANSACTIONS**, select **PRE-AUTH**, and then **key in a Pre-Auth amount**.)
- 2. Press the green  $\Box$  key.
- 3. Follow the merchant prompts table on page 43.

 *Note: When the final Purchase amount is known, you must perform an Advice for the final amount using the same card number (see* Advice options *on pages 41-42).*

### Cheque Authorization [105]

- 1. Press the key, select **TRANSACTIONS**, and select **CHEQUE AUTH**.
- 2. Do one of the following:
	- To do the authorization by credit card, select **CREDIT CARD**.
	- To do the authorization by driver's licence, select **DRIVERS LICNCE**.
- **3. Key in the cheque amount**, and press the green **the laterate**
- 4. Follow the merchant prompts table on page 45.
- 5. On the cheque, record the 8-digit APPROVED number then press the green  $\mathbb{Z}$  key. *Note: Receipts are not printed. ID types and province/state codes are provided by the authorization service.*

### Advice using Sequence Number [103] / Force Post [103]

An Advice transaction completes or cancels a Pre-Auth. A Force Post transaction completes a voice-authorized purchase.

*Note: The Advice transaction must be processed on the same terminal as the original Pre-Auth.*

- 1. Press the key, select **TRANSACTIONS**, and then select **P-A ADVICE**.
- 2. Follow the merchant prompts table on page 46.
- 3. After processing an Advice, the terminal returns to the FIND ORIGINAL TRANSACTION? prompt.
	- To go back to the READY screen, press the red  $x$  key twice.
	- To process another Advice, return to step 2.

### Advice List [109]

Completes or cancels a Pre-Auth from a list.

*Note: The Advice List (P-A ADVICE LST) will appear only if Tip Reporting is enabled. The Advice must be processed on the same terminal as the original Pre-Auth.*

- 1. Press the key, select **TRANSACTIONS**, and then select **P-A ADVICE LST**.
	- If SWIPE ADMIN CARD appears, swipe your POS Admin card.
	- If ENTER CLERK ID appears: To narrow the search by Clerk ID, **key in a clerk ID**, and press the green  $\mathbb{R}$  key. Otherwise, press the green  $\mathbb{R}$  key for retrieval regardless of Clerk ID.
- 2. When ENTER AMOUNT or DATE or BATCH NUMBER appears: To narrow the scope of your search, **key in the required data**, and then press the green key. Otherwise, for retrieval regardless of the specified prompt, simply press the green  $\Box$  key without entering the required data.
- 3. Scroll to the Pre-Auth that you want to complete or cancel (e.g., "PA1234 \$#.##"), and press the green  $\Box$  key.
- 4. Press the  $\blacktriangleright$  key (COMPL), and follow the merchant prompts table on page 46.
- 5. After processing an Advice:
	- To go back to the READY screen, press the red **RE** key twice.
	- To process another Advice:
	- From the ENTER AMOUNT screen, return to step 2, or
	- From the list of Pre-Auth transactions, return to step 3.

### Balance Inquiry [110]

Prints a cardholder receipt indicating the dollar value available on a pre-paid credit card.

- 1. Press the **Key, select TRANSACTIONS**, and then select **BAL INQUIRY**.
- 2. Follow the prompts but note:
	- The terminal only prints one copy of the balance inquiry receipt: the cardholder copy.
	- The balance is not displayed on the screen, only an APPROVED message.

#### Prompts without tip entry

#### **Merchant prompts: Purchases/Pre-Auths/Refunds/Voids**

This table lists in order of appearance the prompts (and the actions to take for each) that you might see on the terminal during a Purchase with tip entry disabled, Pre-Auth, Refund, or Void. For a *Purchase with tip entry enabled*, refer to page 52.

*Note: Only some of the prompts listed below will appear for any one transaction.*

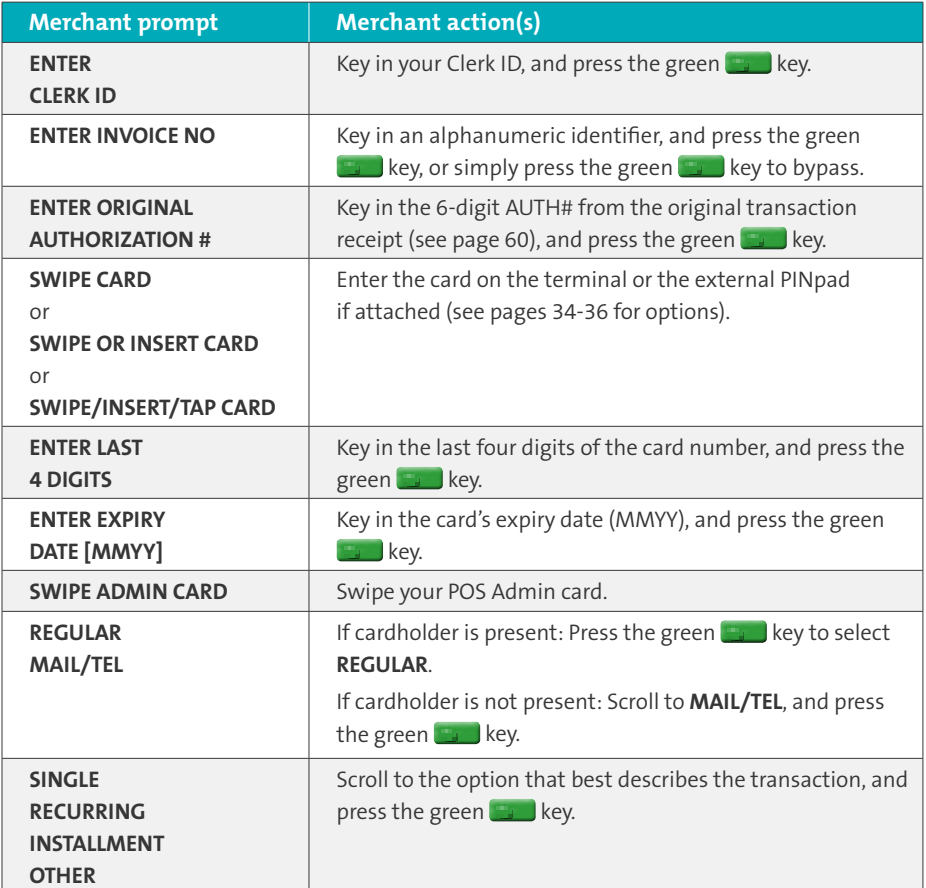

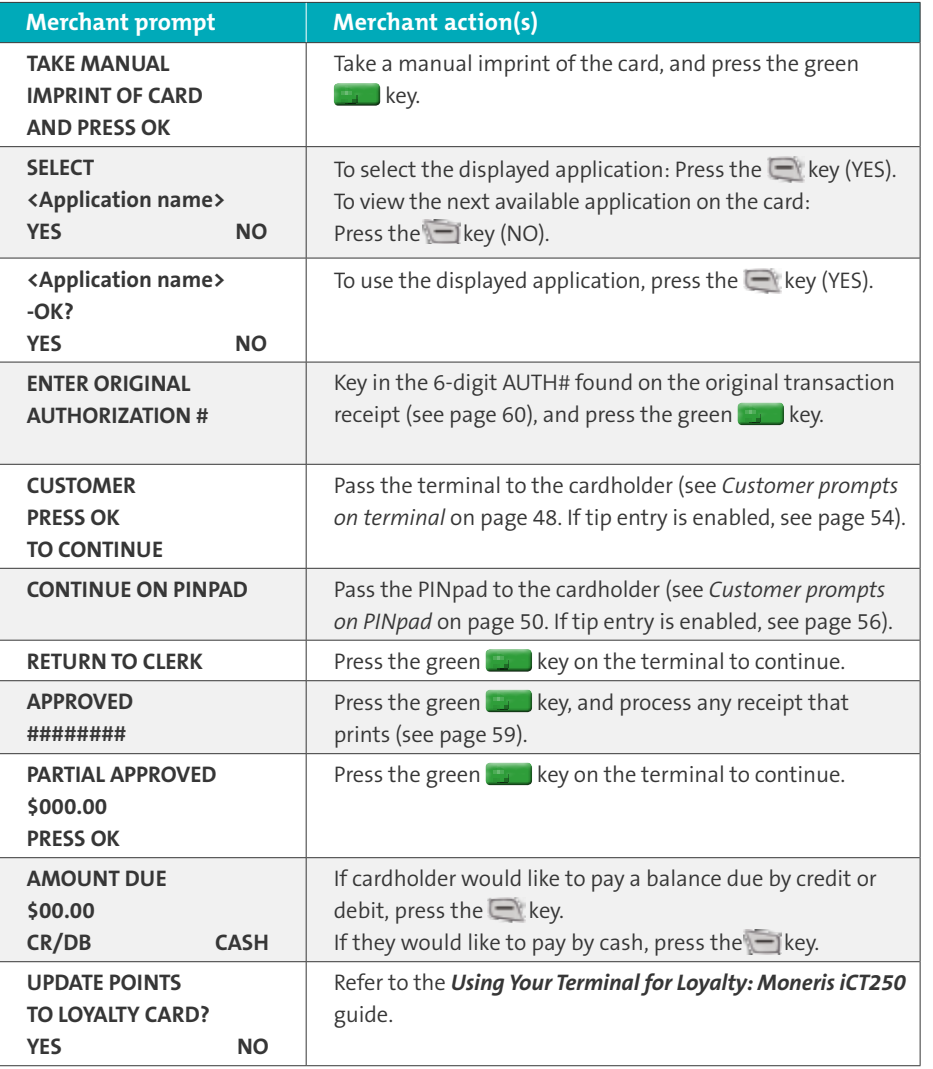

#### **Merchant prompts: Cheque Authorizations**

This table lists in order of appearance the prompts on the terminal (and the actions to take for each) for this transaction.

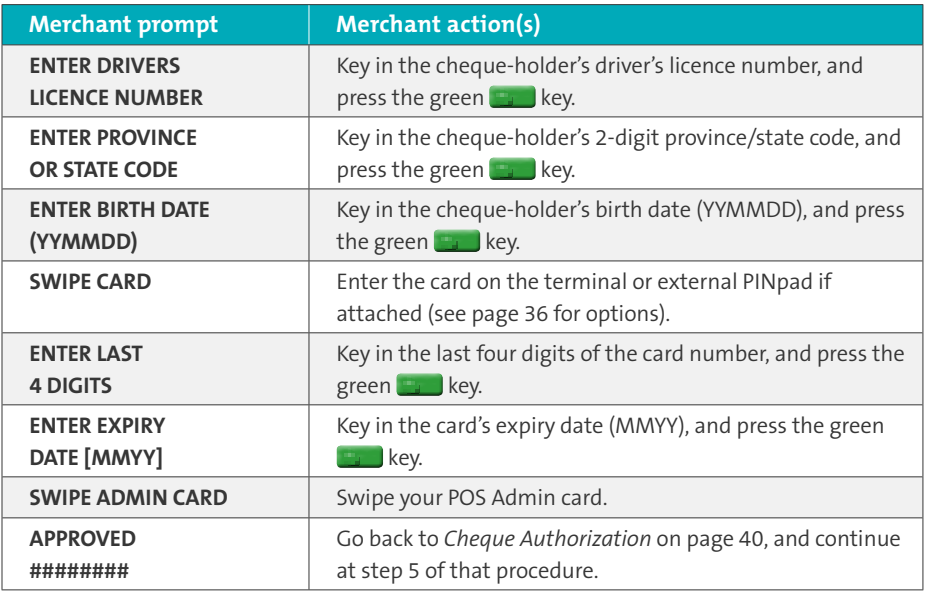

This table lists in order of appearance the prompts (and the actions to take for each) that you might see on the terminal during an Advice or Force Post.

*Note: Only some of the prompts listed below will appear for any one transaction.*

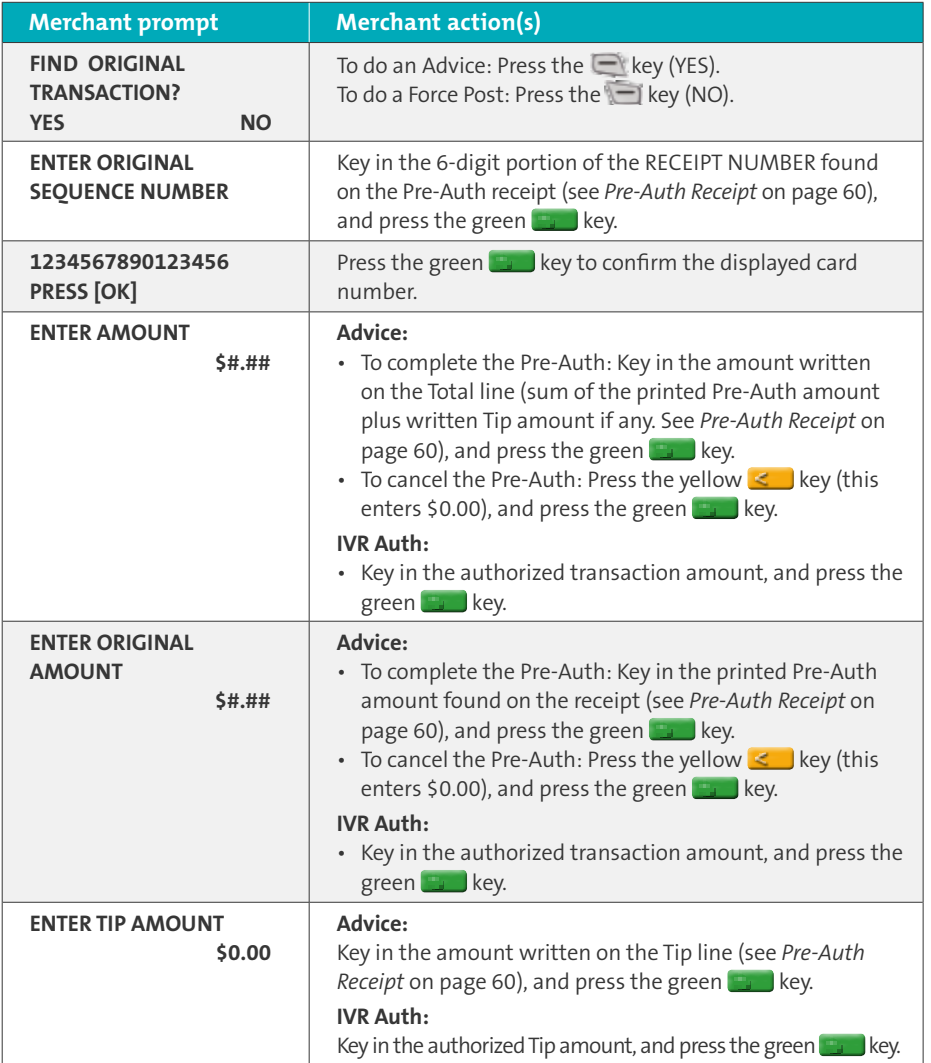

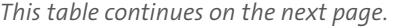

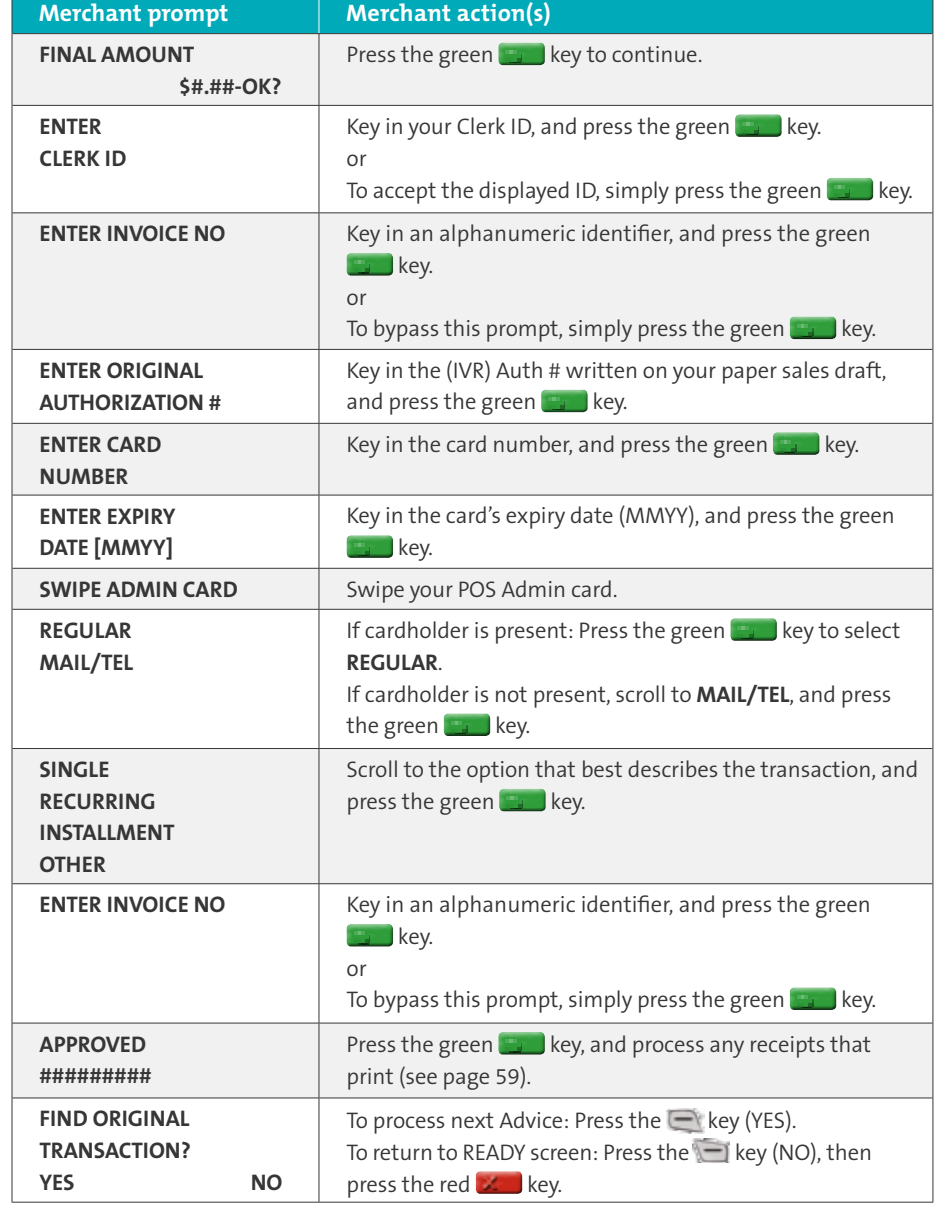

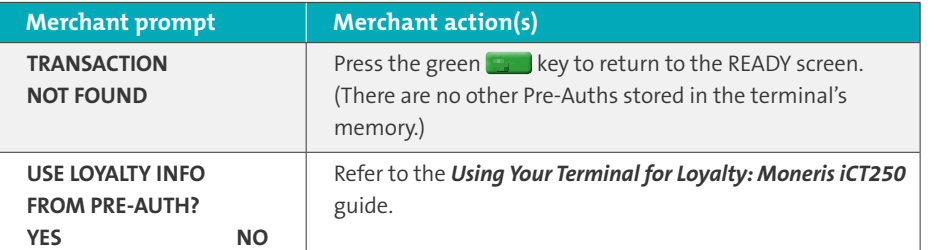

#### **Customer prompts on terminal**

This table lists in order of appearance the prompts (and the actions to take for each) that your customers might see on the terminal during a transaction when tip entry is disabled. For a *Purchase with tip entry enabled*, refer to page 54.

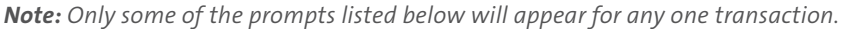

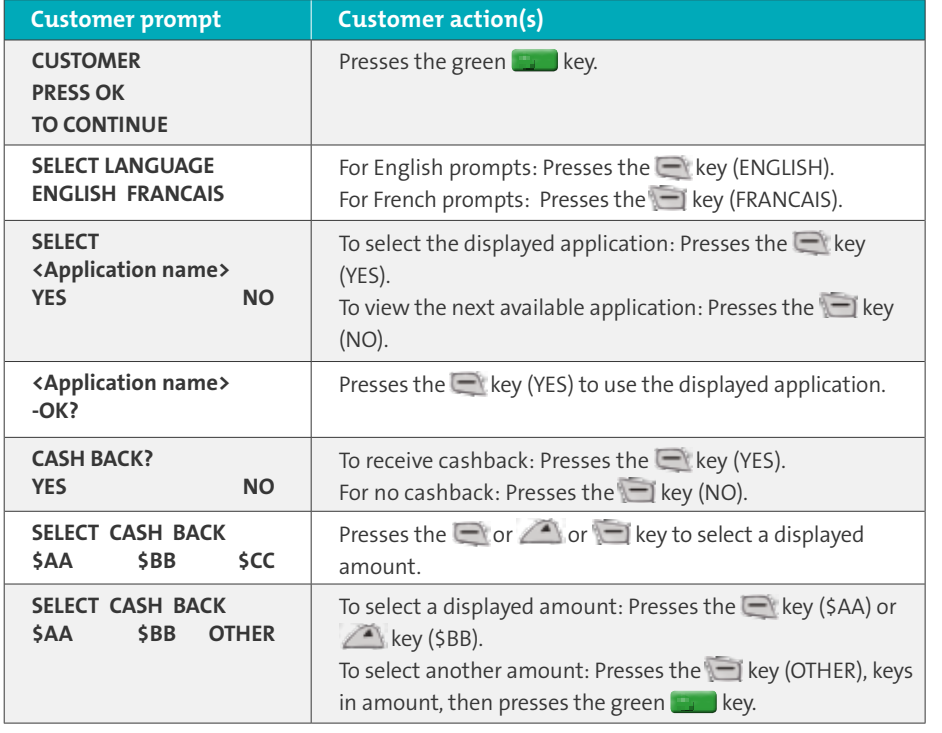

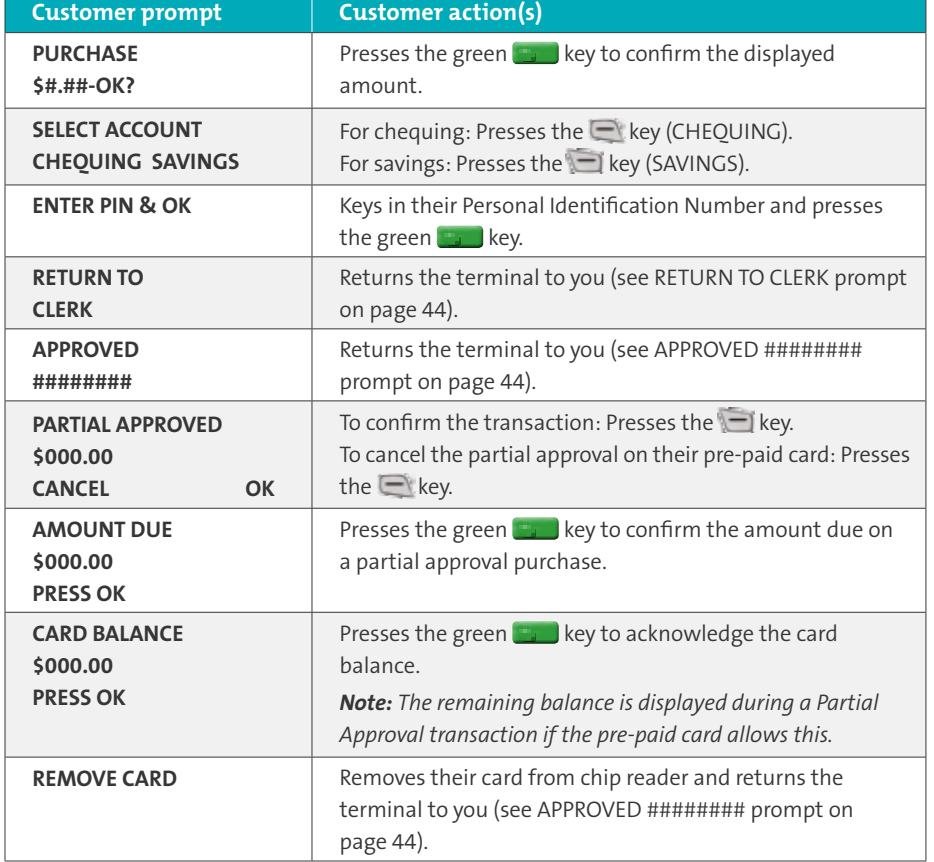

#### **Customer prompts on PINpad**

This table lists in order of appearance the prompts (and the actions to take for each) that your customers might see on the external PINpad during a transaction when tip entry is disabled. For a *Purchase with tip entry enabled*, refer to page 56.

*Note: Only some of the prompts listed below will appear for any one transaction.*

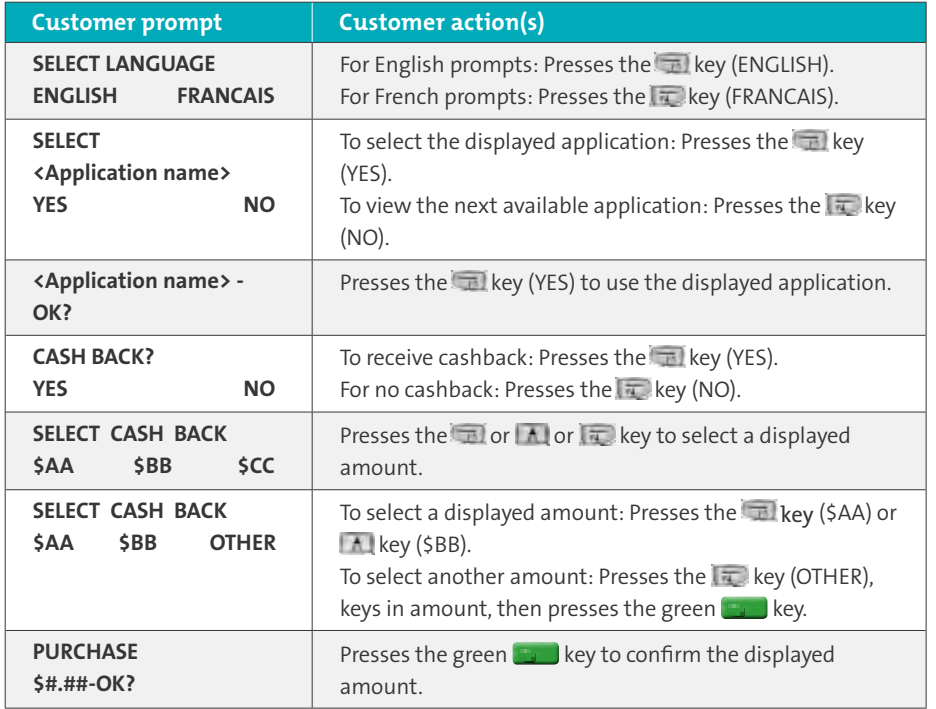

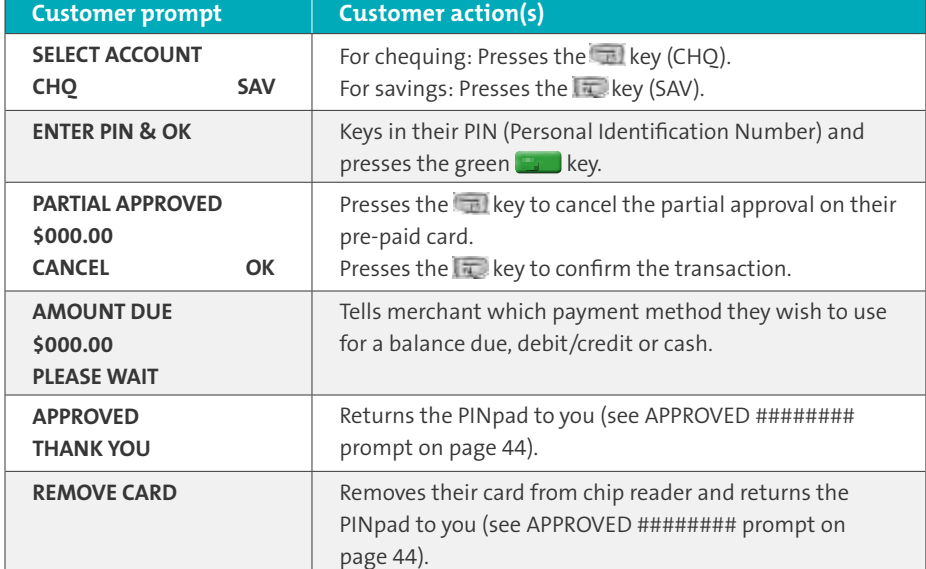

### Prompts with tip entry

When tip entry is enabled on the terminal, the order of prompts is revised to display customer prompts, including tip entry, in a more efficient way for the customer. Follow the tables below when performing a purchase transaction with tipping enabled. For Purchase with tipping disabled, see page 43 for Merchant prompts and page 48 for Customer prompts.

#### **Merchant prompts: Purchase with tip entry enabled**

*Note: Only some of the prompts listed below will appear for any one transaction.*

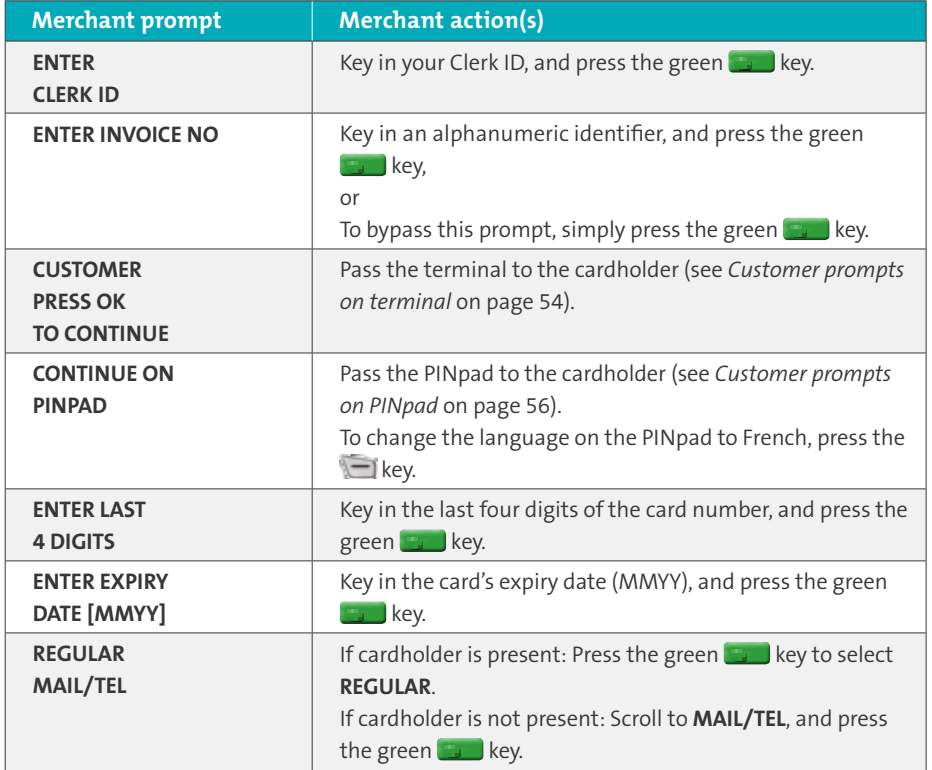

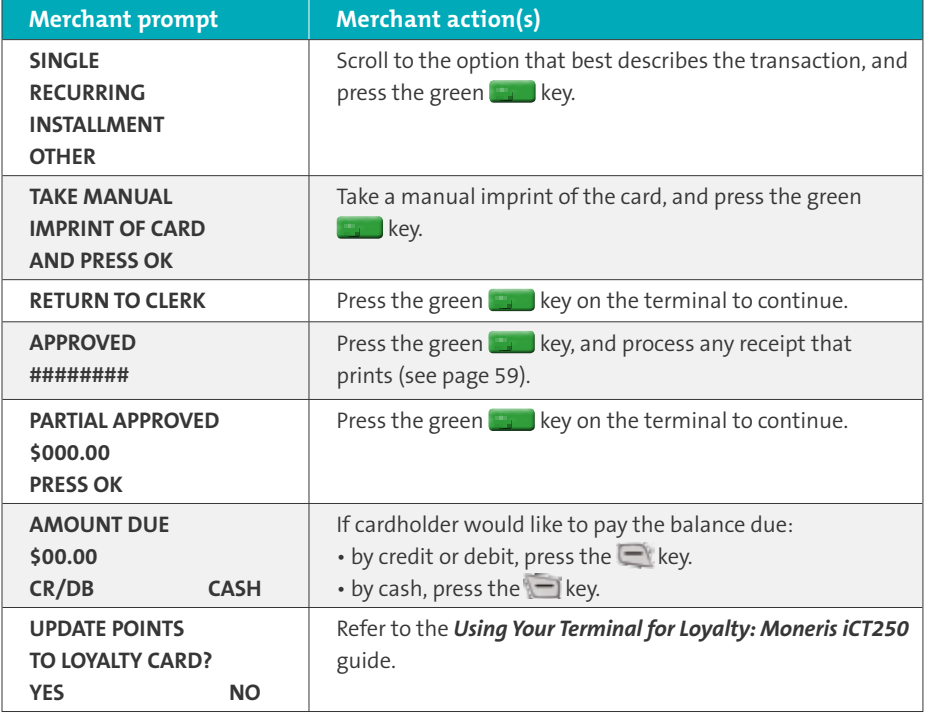

#### **Customer prompts on terminal: Purchase with tip entry enabled**

This table lists in order of appearance the prompts (and the actions to take for each) that your customers might see on the terminal during a Purchase when tipping is enabled. *Note: Only some of the prompts listed below will appear for any one transaction.*

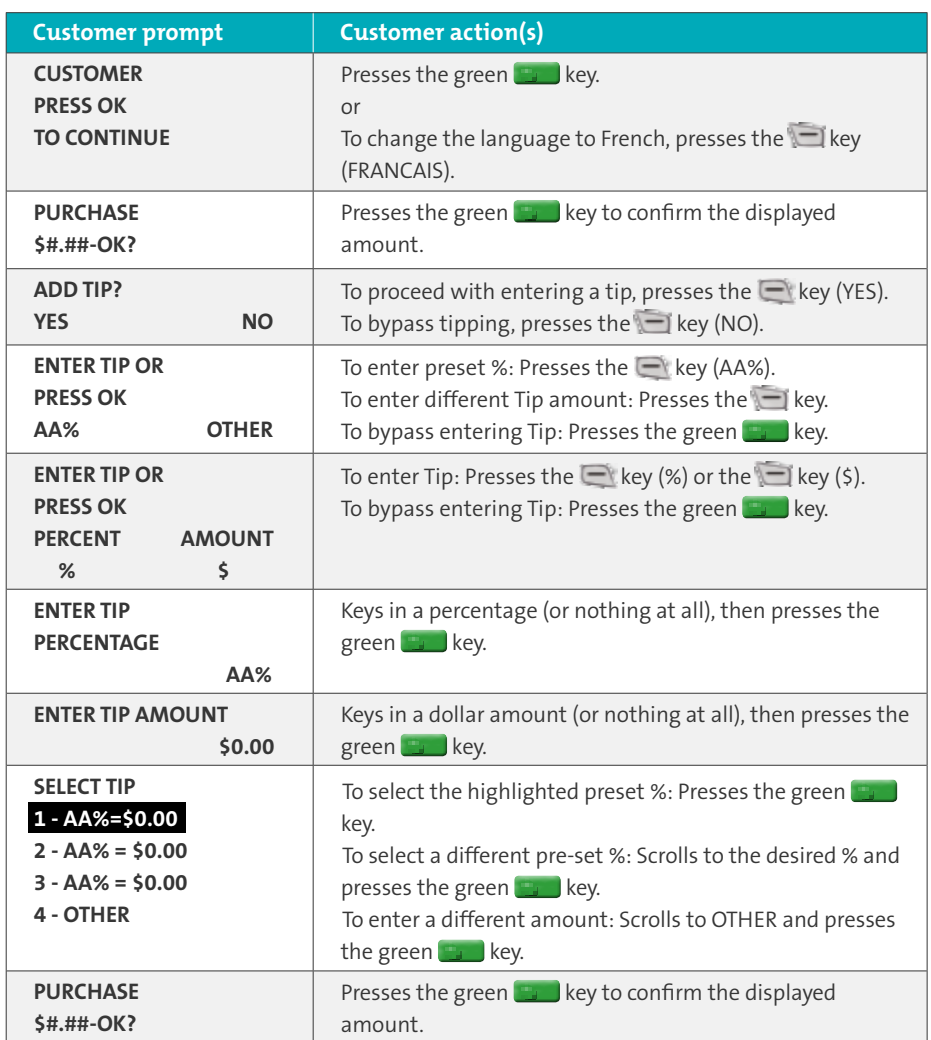

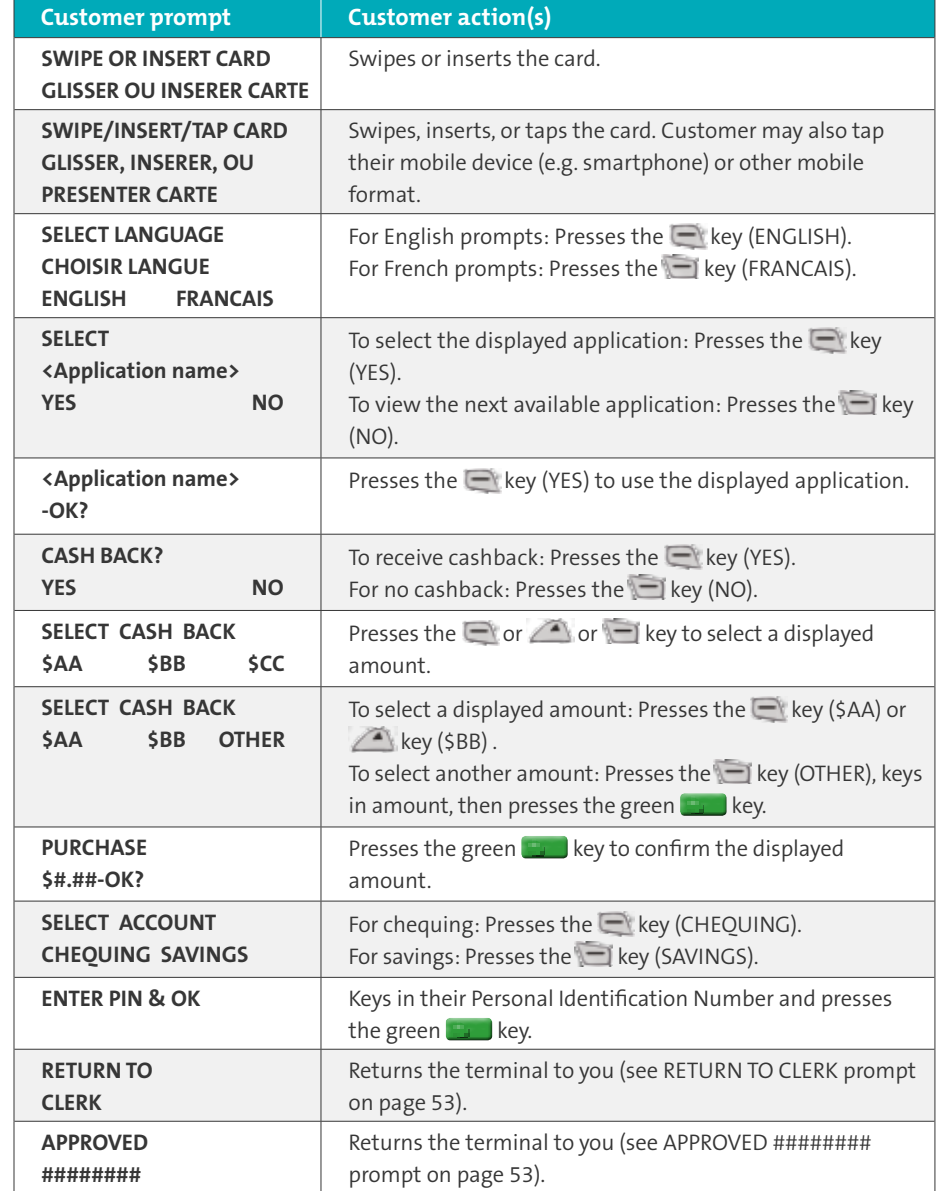

*This table continues on the next page. This table continues on the next page.*

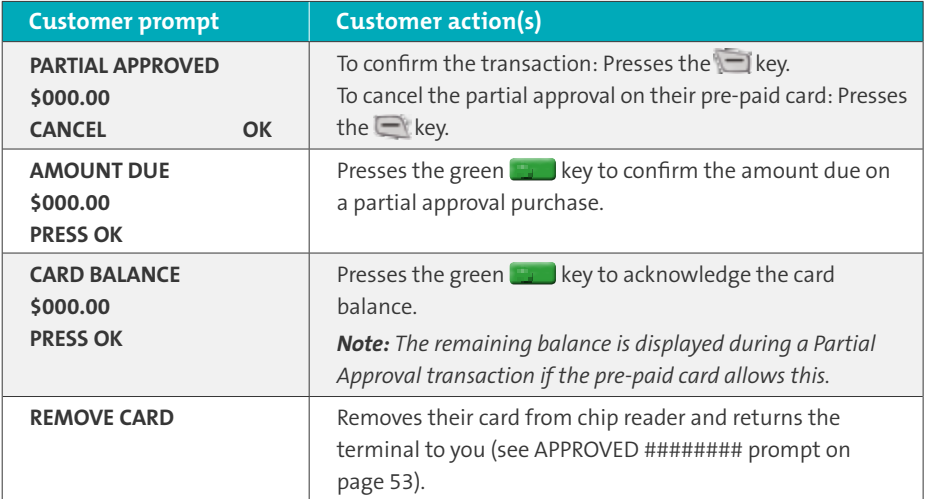

#### **Customer prompts on PINpad: Purchase with tip entry enabled**

This table lists in order of appearance the prompts (and the actions to take for each) that your customers might see on the external PINpad during a transaction when tip entry is enabled.

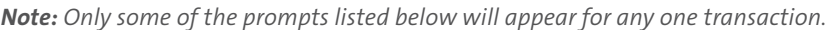

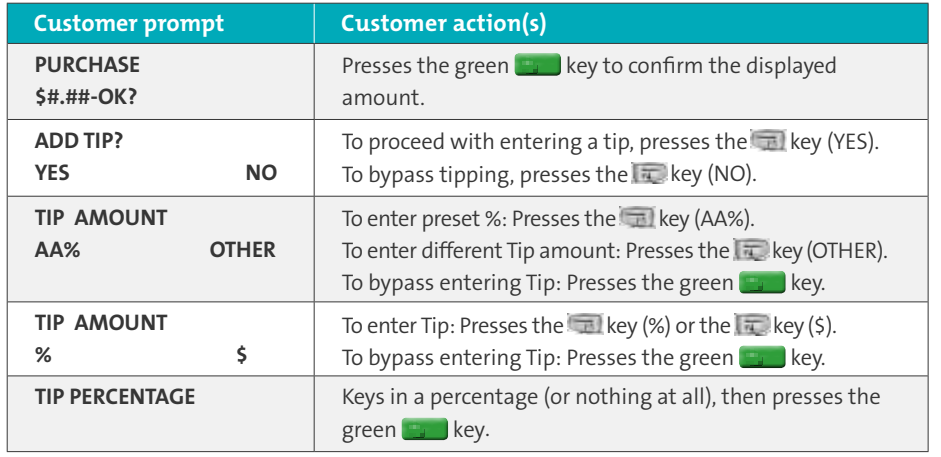

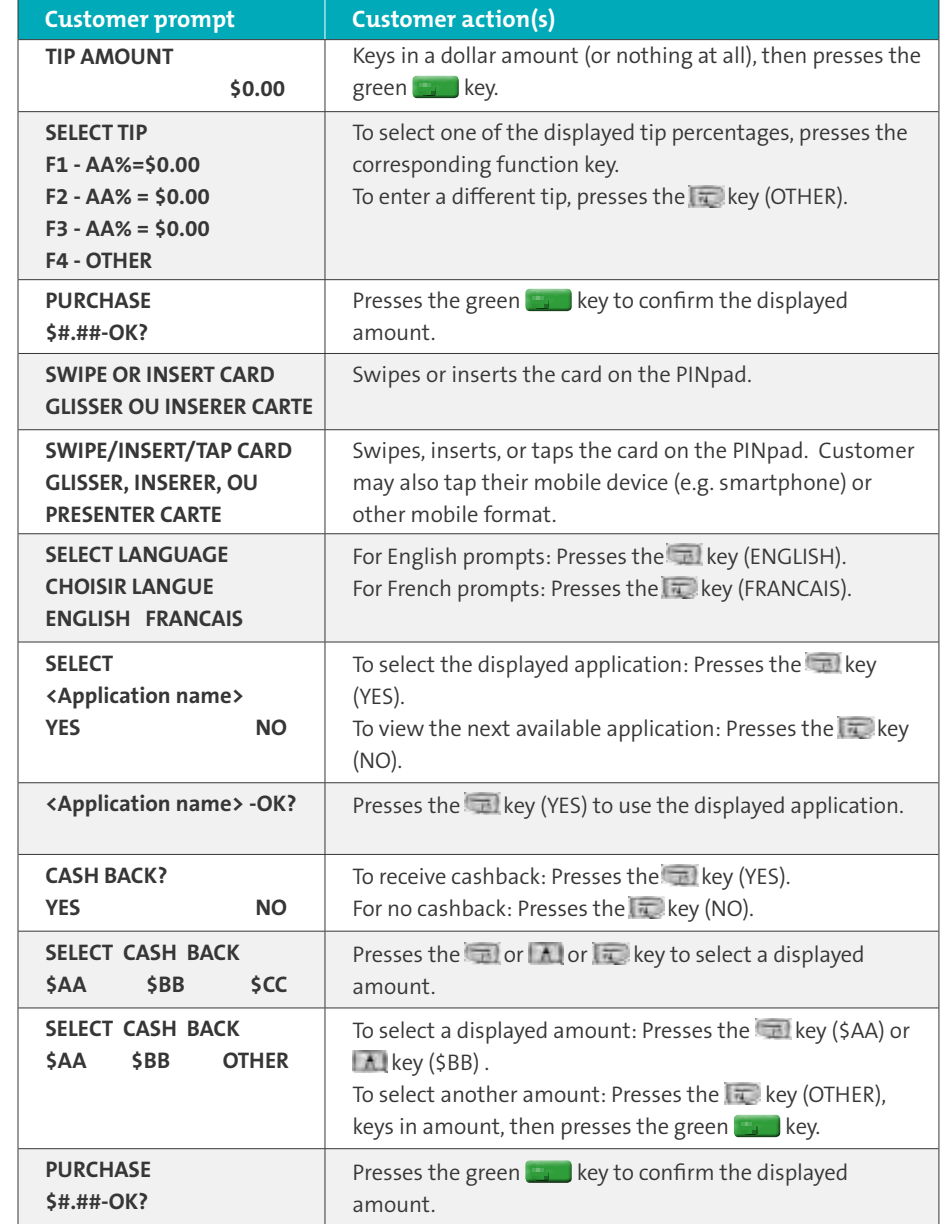

*This table continues on the next page. This table continues on the next page.*

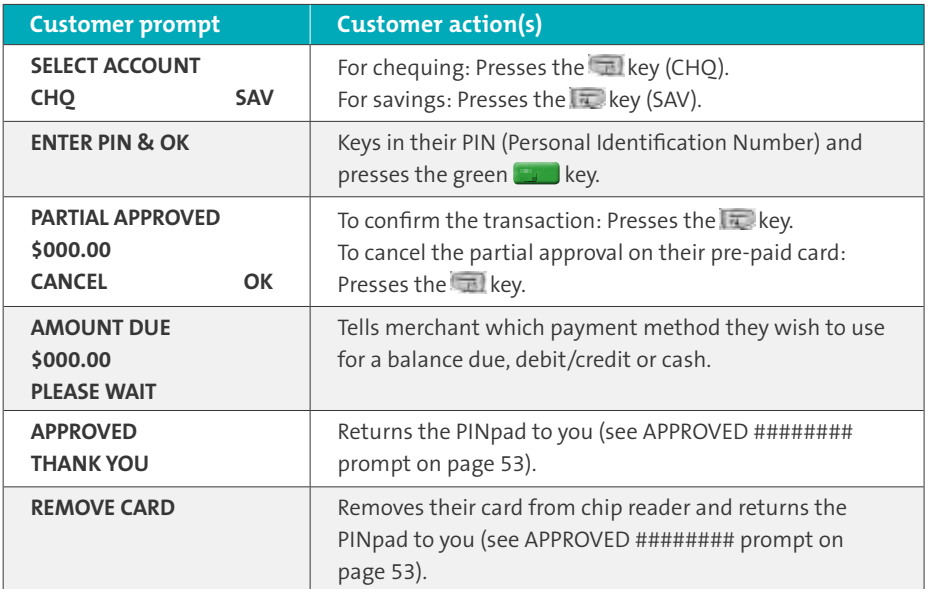

# Receipts

### Signing credit card receipts

#### **Merchant copy**

Always retain this copy for your records, but note:

- If a signature line is printed, obtain the cardholder's signature.
- You do not need to obtain a signature if any of the following messages are printed:
	- VERIFIED BY PIN
	- NO SIGNATURE REQUIRED

#### **Cardholder copy**

Give this copy to the customer, but note:

• If a merchant signature line is printed, sign this copy.

#### Reprinting receipts

#### **Reprint last Customer receipt or last report [29]**

Prints a duplicate of the last printout.

1. Press the key, select **ADMIN**, and select **REPRINT**.

The receipt or report prints.

#### **Reprint Merchant receipt**

See *Reprint Merchant receipt* on page 62.

### Card masking

To reduce the risk of fraudulent card use, masking and truncation are applied to card numbers printed on receipts. Masking replaces a card's numbers (except for the last four) with asterisks (e.g., \*\*\*\*\*\*\*\*\*\*\*\*1234).

Truncation prints only the last four digits of a card (e.g., 1234). The expiry date is not printed on any copy of any receipt.

#### Contactless transactions

Receipts can be suppressed for tapped credit transactions that do not require cardholder verification. Refer to printer configuration in the *Moneris iCT250 Operating Manual* in WebHelp format located at **[moneris.com/support](http://www.moneris.com/support)**.

Receipts are always printed for *Interac* Flash transactions.

#### Receipt samples

These sample receipts will help you to locate the sequence number (for Advices) or the authorization number (for refunds and voids).

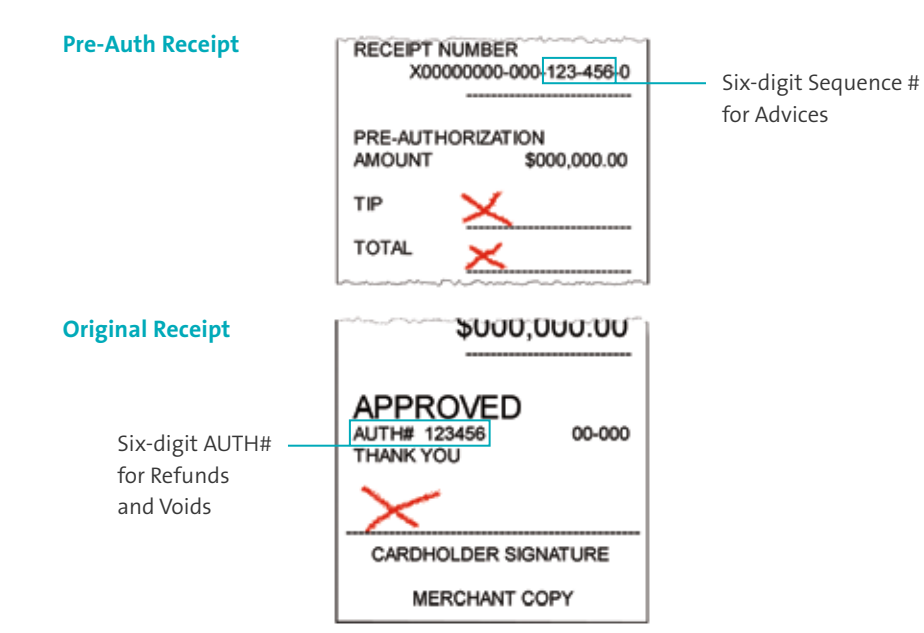

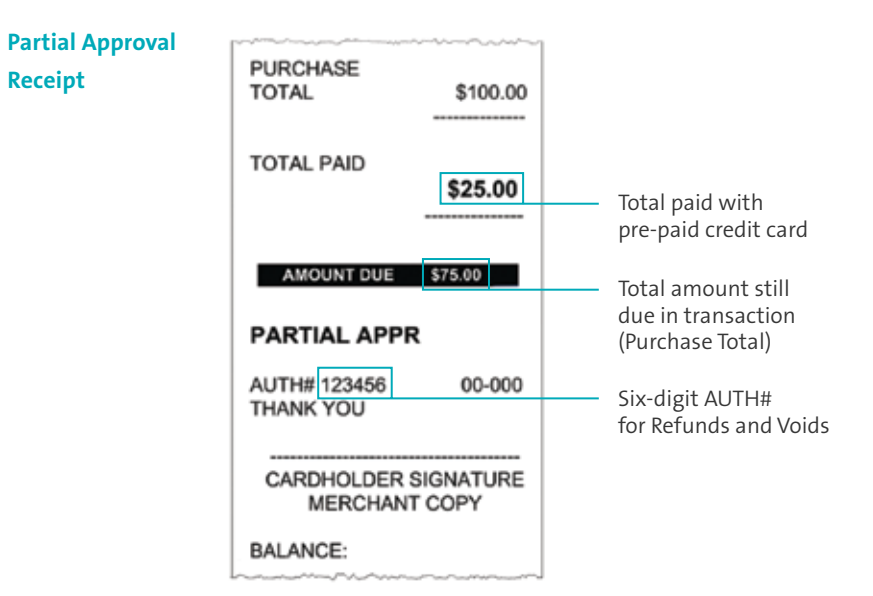

# Reports

### Masking on reports

To reduce the risk of fraudulent card use, masking and/or truncation is applied to card numbers printed on reports. The expiry date is not printed.

### Reprint Merchant receipt [66]

Prints a duplicate of the Merchant Copy receipt.

- 1. Press the key, select **REPORTS**, and select **TRANS INQUIRY**.
	- If SWIPE ADMIN CARD appears, swipe your POS Admin card.
	- If ENTER CLERK ID appears, **key in your Clerk ID**, and press the green **the little key**.
- 2. Identify the transaction (follow the prompts).
	- When PRINT OR DISPLAY? appears, press the key (DISPLAY), **scroll to the transaction**, and press the green **EV** key. Then press the **key** (REPRINT).

### Clerk Subtotals Report [82]

Prints transactions by Clerk ID for one, a group, or all clerks. Transactions are grouped by type and itemized under card type. Grand total amount(s) also appear for each Clerk ID. *Note: Clerk Subtotalling must be enabled.*

- 1. Press the key, select **REPORTS**, and select **CLERK INQUIRY**.
	- If SWIPE ADMIN CARD appears, swipe your POS Admin card.
- 2. Select the number of clerks to include:
	- For one clerk, press the **Key (SINGLE)**. When ENTER CLERK ID appears, **key in a Clerk ID**, and press the green **E**
- For a specific group of clerks, press the **Example Product** (MULTIPLE), then select **GROUP**. When ENTER GROUP ID TO BE PROCESSED appears, **key in the Group ID** and press the green key, then select **PROCESS LIST**.
- For all clerks, press the  $\blacksquare$  key (MULTIPLE), then select **ALL CLERKS**.

The report prints, and the READY screen appears.

### Current Batch Totals Report [99]

Prints a report listing transactions by card type for the current batch (terminal) without closing the batch. Grand totals by transaction type are also included in the report.

- 1. Press the key, select **REPORTS**, then select **CLOSE BATCH**.
	- If SWIPE ADMIN CARD appears, swipe your POS Admin card.
	- If ENTER CLERK ID appears, **key in your Clerk ID**, and press the green **the little key**. CLOSE BATCH appears, and then the report prints.
- 2. When CLOSE BATCH? appears, press the  $\Box$  key (NO) to finish printing without closing the batch.

The report prints, and the READY screen appears.

#### Merchant Subtotals Report [95]

Prints a list of transaction type totals by card type for the current batch from the Moneris host. Grand totals by transaction type are also included.

#### 1. Press the key, select **REPORTS**, and select **MERCH SUBTOTAL**.

- If SWIPE ADMIN CARD appears, swipe your POS Admin card.
- If ENTER CLERK ID appears, **key in your Clerk ID**, and press the green **Full** key.

The report prints, and the READY screen appears.

### Pre-Auth List [62]

Prints a list of Pre-Auths and identifies open Pre-Auths that need to be completed or cancelled.

- 1. Press the key, select **REPORTS**, then select **PRE-AUTH LIST**.
- 2. When SWIPE ADMIN CARD appears, swipe your POS Admin card, or press the green  $\blacksquare$  key to continue.
	- If ENTER CLERK ID appears, **key in your Clerk ID**, and press the green **the littles**
- 3. Select **OPEN** or **CLOSED** (for completed or cancelled Pre-Auths) or **BOTH** (for both types). PRINT DATE OR BATCH? appears.
- 4. To print the report by date, press the  $\blacksquare$  key (DATE). To print the report by batch, press the  $\Box$  key (BATCH).
- 5. To print the current date or batch, press the green  $\mathbb{F}_2$  key. To select a specific date or **batch, key in a date or batch number**, and press the green **the state** key. The report prints, and the READY screen appears.

### Balance Inquiry Report [94]

Prints the number of balance inquiries by card type for the current batch. A grand total of inquiries is displayed at the bottom of the report.

- 1. Press the key, select **REPORTS**, and select **BAL INQ REPORT**.
- 2. When SWIPE ADMIN CARD appears, swipe your POS Admin card. The report prints and the READY screen appears.

### Configuration Report [16]

This report lists terminal parameters and values.

- 1. From the READY screen, press the key twice, **key in 16**, and press the green key.
- 2. When PRINT TRAILER MESSAGES? appears, press the key (NO). The report prints.

### Tip Totals Report [96]

Prints a summary of Tip amounts entered on the terminal for transactions in a specified batch or a specified date range.

*Note: If Clerk Subtotalling is enabled, Tip amounts are summarized by Clerk ID.*

#### 1. Press the key, select **REPORTS**, then select **TIP TOTALS**.

- If SWIPE ADMIN CARD appears, swipe your POS Admin card.
- If ENTER CLERK ID appears:
- to print the Tip total for a specific clerk, **key in a Clerk ID**;
- to print Tip totals for all clerks, press the green  $\mathbb{F}_1$  key. PRINT DATE OR BATCH? appears.
- 2. For totals by date, press the  $\blacksquare$  key (DATE); for totals by batch, press the  $\blacksquare$  key (BATCH).
	- If DATE is selected:
	- a. When START DATE appears, **key in the start date (YYMMDD)**, and press the green **key.** key.
	- b. When START TIME appears, **key in the start time (HHMM, 24-hour clock)**, and press the green **Fig.** key.
	- c. When END DATE appears, **key in the end date (YYMMDD)**, and press the green **key.** key.
	- d. When END TIME appears, **key in the end time (HHMM, 24-hour clock)**, and press the green  $\Box$  key.
	- If BATCH is selected, **key in the batch number**, and press the green **the** key.

The report prints, and the READY screen appears.

### Logon [02]

If PLEASE LOGON appears, you are required to log on.

- 1. Press the key, select **ADMIN**, then select **LOGON**.
- If SWIPE ADMIN CARD appears, swipe your POS Admin card.
- The READY screen appears within 60 seconds.

### Logoff [03]

To ensure unauthorized transactions cannot be processed, log off your terminal at the end of each business day.

1. Press the key, select **ADMIN**, then select **LOGOFF**.

The PLEASE LOGON prompt appears within 60 seconds.

### Re-Initialization [01]

Moneris Customer Care may ask you to re-initialize your terminal if changes have been made to it or your merchant account.

- 1. Press the key, select **CONFIGURATION**, then select **INITIALIZATION**.
	- If SWIPE ADMIN CARD appears, swipe your POS Admin card.
	- If RETAIN CURRENT MERCH SETTINGS? appears, press the  $\blacktriangleright$  key (YES) to keep all parameters set as they are.
	- If MERCHANT ID appears, simply press the green  $\blacksquare$  key.
	- If PHONE NUMBER appears, simply press the green  $\Box$  key.
- 2. Wait while the terminal communicates with the Moneris host.
	- If SWIPE ADMIN CARD appears, swipe your POS Admin card to log on.
- 3. When the READY screen appears on the terminal, it is ready to process transactions.

# Admin functions End-of-day process

### Merchant close

If your merchant account is set up for Merchant Close settlement, you must process a Batch Close transaction in order to have the funds from your POS transactions deposited to your business account. Here's how:

#### **Step 1: Print a Stored Transactions Report [60]**

- 1. Press the key, select **REPORTS**, and select **TRANS LIST**.
- 2. When SWIPE ADMIN CARD appears, swipe your POS Admin card, or press the green **key to continue.** 
	- If ENTER CLERK ID appears, **key in a Clerk ID** and press the green **the last key to print** totals for that Clerk ID, or simply press the green **that leads to print totals for all Clerk IDs.** PRINT DATE OR BATCH? appears.
- 3. Press the  $\Box$  key (BATCH) to print the report by Batch.
- 4. Press the green  $\blacksquare$  key to print the report for the current batch. PRINT TOTALS ONLY? appears.
- 5. Press the  $\blacktriangle$  key (YES) to print only the Terminal Batch Totals (including the Cashback total).

The report prints, and the READY screen appears.

#### **Step 2: Process a Close Batch transaction [99]**

- 1. Press the key, select **REPORTS**, and select **CLOSE BATCH**.
	- If SWIPE ADMIN CARD appears, swipe your POS Admin card.
	- If ENTER CLERK ID appears, **key in your Clerk ID**, and press the green **Fig.** key. CLOSE BATCH appears, and then the report prints.

2. When CLOSE BATCH? appears, press the  $\blacksquare$  key (YES) to close the batch and have funds deposited to your account.

The terminal finishes printing the report and returns to the READY screen.

#### **Step 3: Confirmation**

Confirm that the totals on the Stored Transactions report (printed in step 1) match the totals on the Batch Totals report (printed in step 2). If they do not match, call Moneris Customer Care toll-free at **1-866-319-7450** the next business day for reconciliation assistance.

#### System close

If your merchant account is set up for System Close settlement, Moneris automatically closes your batch for you at the end of each day. You must verify transaction totals on a daily basis. Here's how:

**Step 1: Print a Stored Transactions Report [60]**

See page 67.

**Step 2: Print a Merchant Subtotals Report [95]**

See page 63.

*Note: The Merchant Subtotals report must be printed before 11:00 p.m. local time.*

#### **Step 3: Confirmation**

Confirm that the totals on the Stored Transactions report (printed in step 1) match the totals on the Merchant Subtotals report (printed in step 2). If they do not match, call Moneris Customer Care toll-free at **1-866-319-7450** within 30 days for reconciliation assistance.

# Troubleshooting

If an error message appears, first press the green  $\Box$  key or the red  $\Box$  key to clear the message then retry the transaction. If the error message reappears and is listed in the table below, follow the instructions in the table. If the problem is still not resolved, call Moneris Customer Care toll-free at **1-866-319-7450**.

#### Error Messages

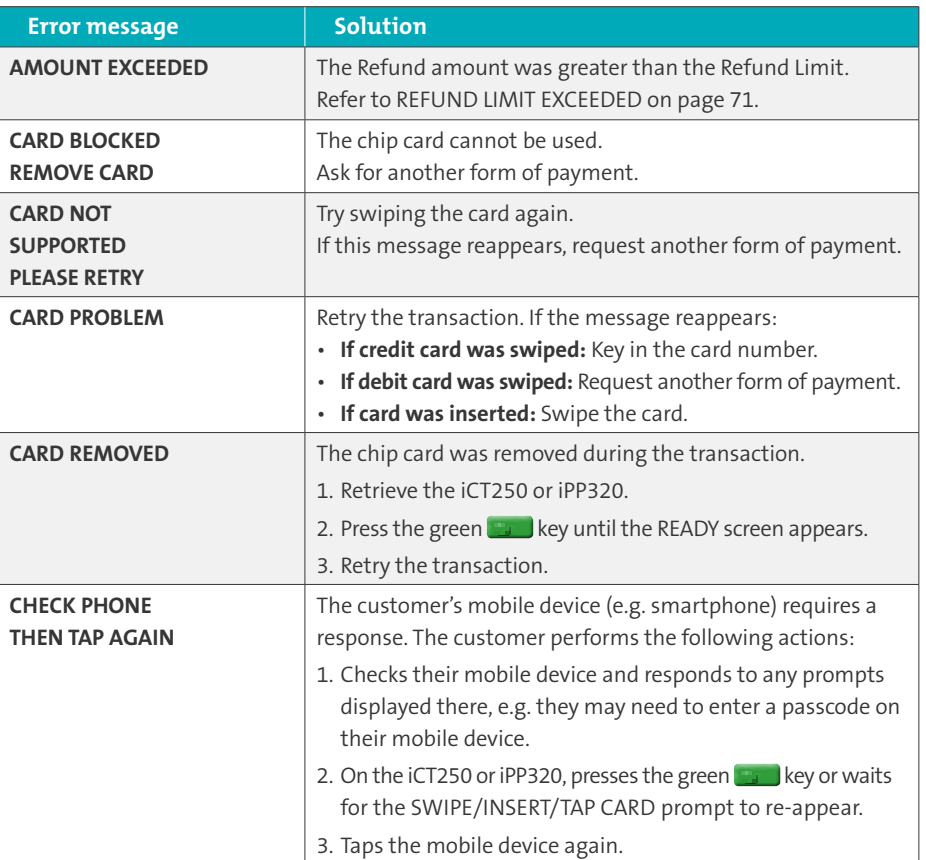

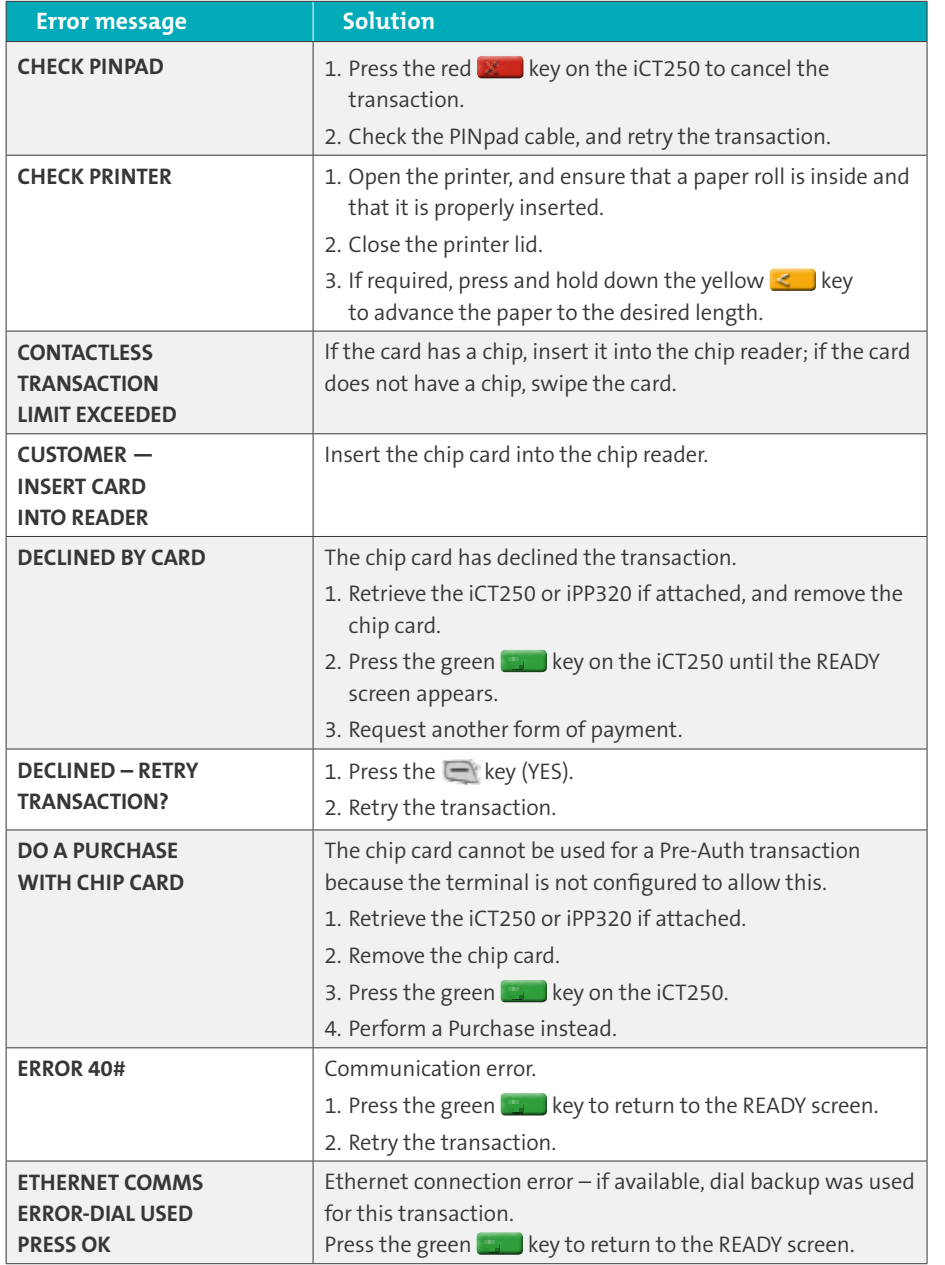

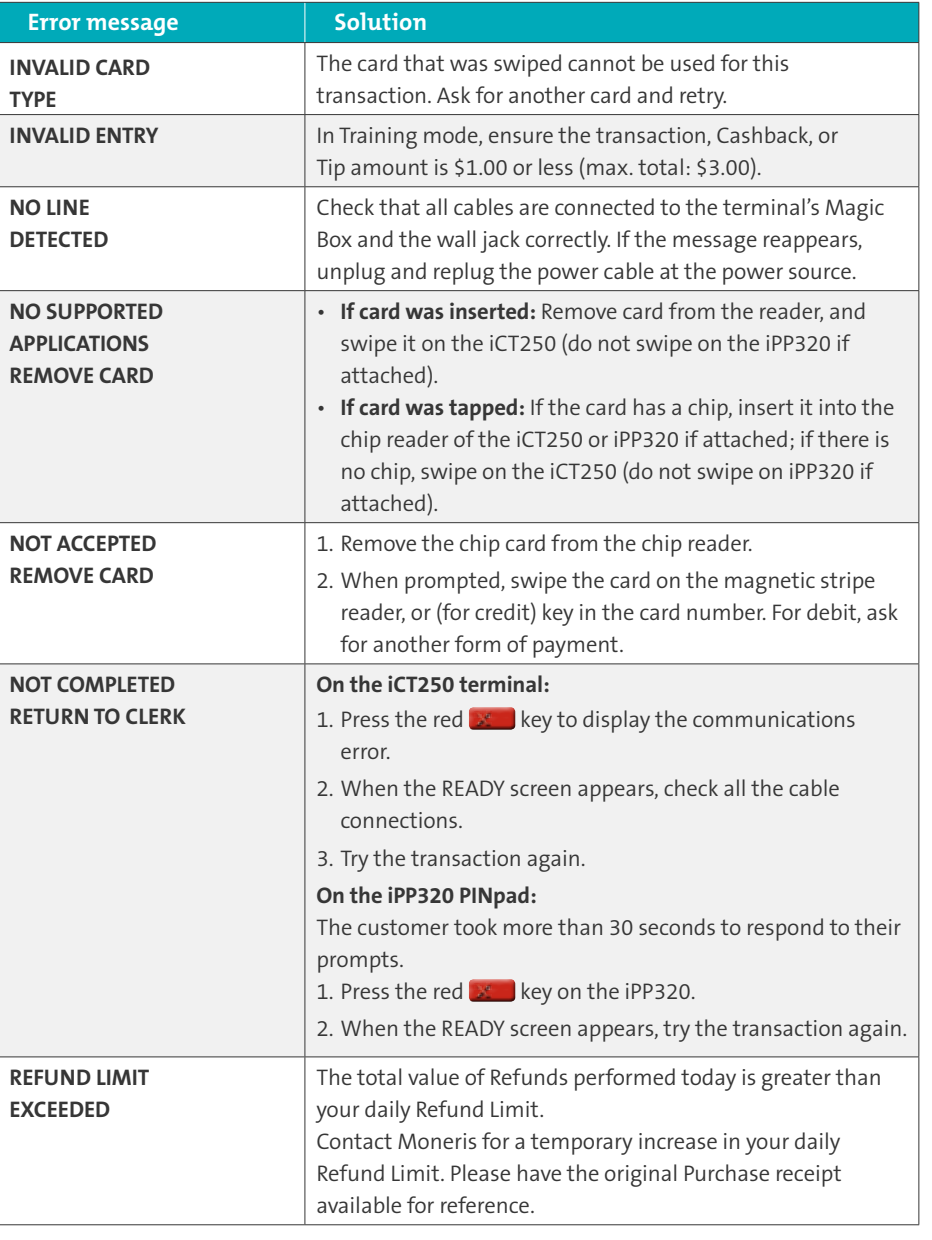

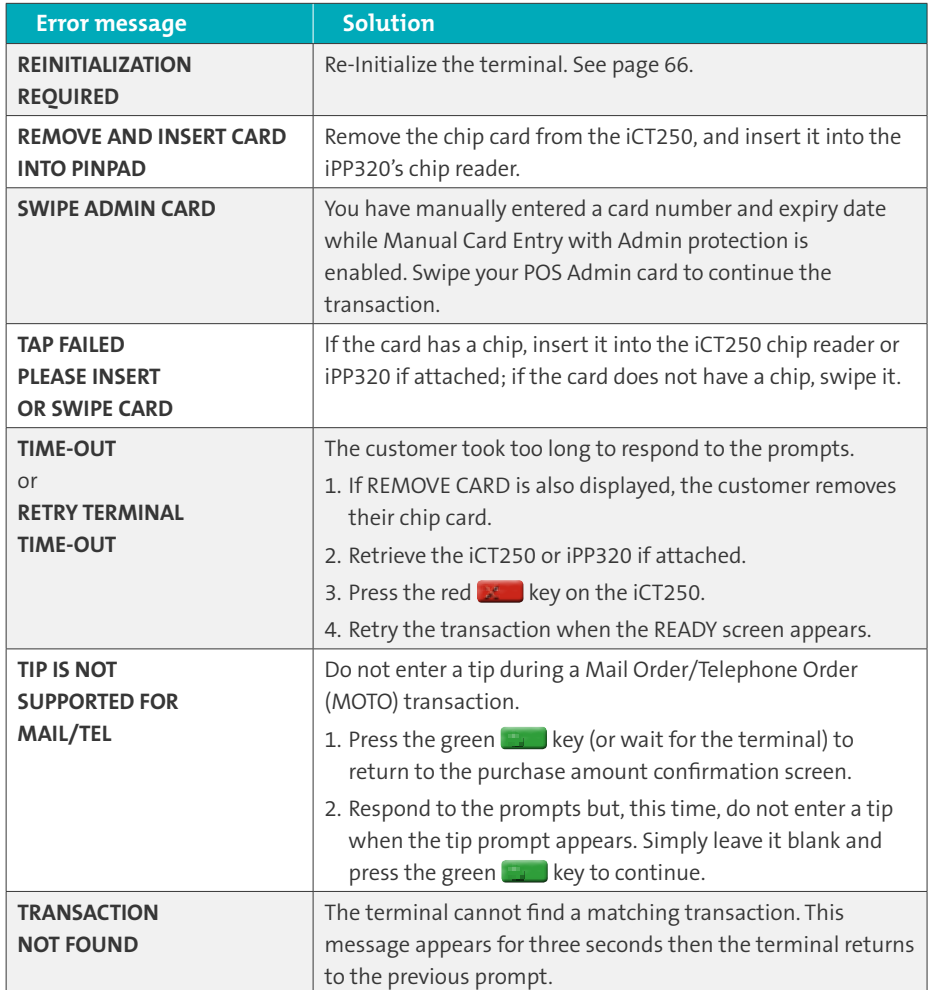

### Equipment issues

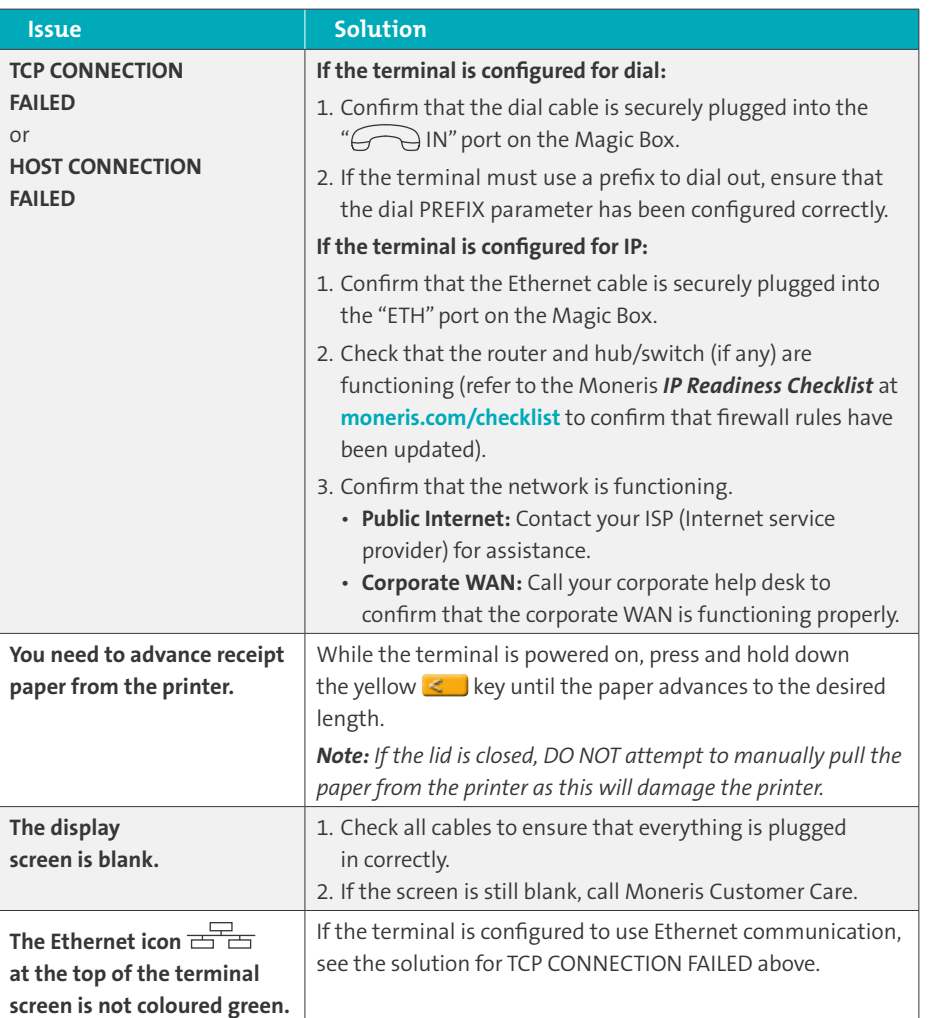

# Merchant support

At Moneris, help is always here for you 24/7.

If you need assistance with your payment processing solution, we're here to help, 24/7.

#### We're only one click away.

- Visit **[moneris.com/support](http://moneris.com/support)** to:
	- watch the *iCT250 Setup and Installation* video
	- download additional copies of this guide and other resources
	- consult the *Moneris iCT250 WebHelp* for detailed information on all of the options available on your terminal and how to enable them
- Visit **[shop.moneris.com](http://www.shop.moneris.com)** to purchase point-of-sale supplies and receipt paper
- Visit **[moneris.com/insights](http://www.moneris.com/insights)** for business and payment news, trends, customer success stories, and quarterly reports & insights

#### Need us on-site? We'll be there.

One call and a knowledgeable technician can be on the way. Count on minimal disruptions to your business as our Field Services provide assistance with your payment terminals.

### Can't find what you are looking for?

Call Moneris Customer Care (available 24/7) at **1-866-319-7450**. We'll be happy to help. You can also send us a secure message 24/7 by logging in to Merchant Direct® at **[moneris.com/mymerchantdirect](http://www.moneris.com/mymerchantdirect)**.

\_\_\_\_\_\_\_\_\_\_\_\_\_\_\_\_\_\_\_\_\_\_\_\_\_\_\_\_\_\_\_\_\_\_\_\_\_\_\_\_\_\_\_\_\_\_\_\_\_\_\_\_\_\_\_\_\_\_\_\_\_\_\_\_  $\mathcal{L}_\text{max} = \frac{1}{2} \sum_{i=1}^n \mathcal{L}_\text{max}(\mathbf{z}_i - \mathbf{z}_i)$ \_\_\_\_\_\_\_\_\_\_\_\_\_\_\_\_\_\_\_\_\_\_\_\_\_\_\_\_\_\_\_\_\_\_\_\_\_\_\_\_\_\_\_\_\_\_\_\_\_\_\_\_\_\_\_\_\_\_\_\_\_\_\_\_ \_\_\_\_\_\_\_\_\_\_\_\_\_\_\_\_\_\_\_\_\_\_\_\_\_\_\_\_\_\_\_\_\_\_\_\_\_\_\_\_\_\_\_\_\_\_\_\_\_\_\_\_\_\_\_\_\_\_\_\_\_\_\_\_  $\mathcal{L}_\text{max} = \frac{1}{2} \sum_{i=1}^n \mathcal{L}_\text{max}(\mathbf{z}_i - \mathbf{z}_i)$ \_\_\_\_\_\_\_\_\_\_\_\_\_\_\_\_\_\_\_\_\_\_\_\_\_\_\_\_\_\_\_\_\_\_\_\_\_\_\_\_\_\_\_\_\_\_\_\_\_\_\_\_\_\_\_\_\_\_\_\_\_\_\_\_ \_\_\_\_\_\_\_\_\_\_\_\_\_\_\_\_\_\_\_\_\_\_\_\_\_\_\_\_\_\_\_\_\_\_\_\_\_\_\_\_\_\_\_\_\_\_\_\_\_\_\_\_\_\_\_\_\_\_\_\_\_\_\_\_  $\mathcal{L}_\text{max} = \frac{1}{2} \sum_{i=1}^n \mathcal{L}_\text{max}(\mathbf{z}_i - \mathbf{z}_i)$ \_\_\_\_\_\_\_\_\_\_\_\_\_\_\_\_\_\_\_\_\_\_\_\_\_\_\_\_\_\_\_\_\_\_\_\_\_\_\_\_\_\_\_\_\_\_\_\_\_\_\_\_\_\_\_\_\_\_\_\_\_\_\_\_ \_\_\_\_\_\_\_\_\_\_\_\_\_\_\_\_\_\_\_\_\_\_\_\_\_\_\_\_\_\_\_\_\_\_\_\_\_\_\_\_\_\_\_\_\_\_\_\_\_\_\_\_\_\_\_\_\_\_\_\_\_\_\_\_  $\mathcal{L}_\text{max} = \frac{1}{2} \sum_{i=1}^n \mathcal{L}_\text{max}(\mathbf{z}_i - \mathbf{z}_i)$ \_\_\_\_\_\_\_\_\_\_\_\_\_\_\_\_\_\_\_\_\_\_\_\_\_\_\_\_\_\_\_\_\_\_\_\_\_\_\_\_\_\_\_\_\_\_\_\_\_\_\_\_\_\_\_\_\_\_\_\_\_\_\_\_ \_\_\_\_\_\_\_\_\_\_\_\_\_\_\_\_\_\_\_\_\_\_\_\_\_\_\_\_\_\_\_\_\_\_\_\_\_\_\_\_\_\_\_\_\_\_\_\_\_\_\_\_\_\_\_\_\_\_\_\_\_\_\_\_  $\mathcal{L}_\text{max} = \frac{1}{2} \sum_{i=1}^n \mathcal{L}_\text{max}(\mathbf{z}_i - \mathbf{z}_i)$ \_\_\_\_\_\_\_\_\_\_\_\_\_\_\_\_\_\_\_\_\_\_\_\_\_\_\_\_\_\_\_\_\_\_\_\_\_\_\_\_\_\_\_\_\_\_\_\_\_\_\_\_\_\_\_\_\_\_\_\_\_\_\_\_ \_\_\_\_\_\_\_\_\_\_\_\_\_\_\_\_\_\_\_\_\_\_\_\_\_\_\_\_\_\_\_\_\_\_\_\_\_\_\_\_\_\_\_\_\_\_\_\_\_\_\_\_\_\_\_\_\_\_\_\_\_\_\_\_  $\mathcal{L}_\text{max} = \frac{1}{2} \sum_{i=1}^n \mathcal{L}_\text{max}(\mathbf{z}_i - \mathbf{z}_i)$ \_\_\_\_\_\_\_\_\_\_\_\_\_\_\_\_\_\_\_\_\_\_\_\_\_\_\_\_\_\_\_\_\_\_\_\_\_\_\_\_\_\_\_\_\_\_\_\_\_\_\_\_\_\_\_\_\_\_\_\_\_\_\_\_ \_\_\_\_\_\_\_\_\_\_\_\_\_\_\_\_\_\_\_\_\_\_\_\_\_\_\_\_\_\_\_\_\_\_\_\_\_\_\_\_\_\_\_\_\_\_\_\_\_\_\_\_\_\_\_\_\_\_\_\_\_\_\_\_  $\mathcal{L}_\text{max} = \frac{1}{2} \sum_{i=1}^n \mathcal{L}_\text{max}(\mathbf{z}_i - \mathbf{z}_i)$ \_\_\_\_\_\_\_\_\_\_\_\_\_\_\_\_\_\_\_\_\_\_\_\_\_\_\_\_\_\_\_\_\_\_\_\_\_\_\_\_\_\_\_\_\_\_\_\_\_\_\_\_\_\_\_\_\_\_\_\_\_\_\_\_ \_\_\_\_\_\_\_\_\_\_\_\_\_\_\_\_\_\_\_\_\_\_\_\_\_\_\_\_\_\_\_\_\_\_\_\_\_\_\_\_\_\_\_\_\_\_\_\_\_\_\_\_\_\_\_\_\_\_\_\_\_\_\_\_

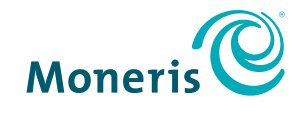

#### **BE PAYMENT READY**

® MONERIS, MONERIS BE PAYMENT READY & Design, and MERCHANT DIRECT are registered trade-marks of Moneris Solutions Corporation. All other marks or registered trade-marks are the property of their respective owners.

© 2017 Moneris Solutions Corporation, 3300 Bloor Street West, Toronto, Ontario, M8X 2X2. All Rights Reserved.

This manual shall not wholly or in part, in any form or by any means, electronic, mechanical, including photocopying, be reproduced or transmitted without the authorized consent of Moneris Solutions Corporation ("Moneris").

This guide is for informational purposes only. Neither Moneris nor any of its affiliates shall be liable for any direct, indirect, incidental, consequential or punitive damages arising out of use of any of the information contained in this guide. Neither Moneris or any of its affiliates nor any of our or their respective licensors, licensees, service providers or suppliers warrant or make any representation regarding the use or the results of the use of the information, content and materials contained in this guide in terms of their correctness, accuracy, reliability or otherwise.

Your Gift card processing is governed by your Moneris Gift Program Agreement with Moneris. Your Loyalty card processing is governed by your Moneris Loyalty Program Agreement with Moneris. Your credit and/or debit card processing is separately governed by the Terms and Conditions of your Moneris VISA Merchant Agreement, your Moneris Mastercard Merchant Agreement, your Moneris Discover Merchant Agreement, your Moneris UnionPay International Merchant Agreement, your Moneris American Express Agreement, and/or your Moneris Interac Merchant and Terminal Agreement (collectively the "Merchant Agreements"), as applicable with Moneris. It is the merchant's responsibility to ensure that proper card processing procedures are followed at all times. Please refer to your Merchant manuals and the Terms and Conditions of your Merchant Agreement(s) for details. The *Moneris Merchant Operating Manual* is available for free download at **[moneris.com/support](http://www.moneris.com/support)**.

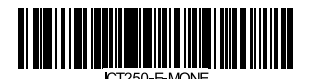

(03/17)